# DYNAMICS 365 – MAILUP CONNECTOR

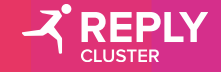

## INDEX

- Introduction
- Navigation Path
- Account/List configuration
- Placeholders
- Template Generation
- Single Sends
- Campaign Configuration
- Subscriptions
- Dashboards

# INTRODUCTION

#### INTRODUCTION DYNAMICS 365 – MAILUP CONNECTOR

In this manual we represent and detail all features related to the installation of the new component «**Dynamics 365 – MailUp Connector**» within Microsoft Dynamics 365

The new solution allows to use MailUp's simple and scalable features to create, automate, and personalize Email & SMS within Dynamics 365.

## NAVIGATION PATH

## MAILUP CONNECTOR

The user, once logged in in to the system (through its credentials), uses the following navigation path in order to view **MailUp** functionalities.

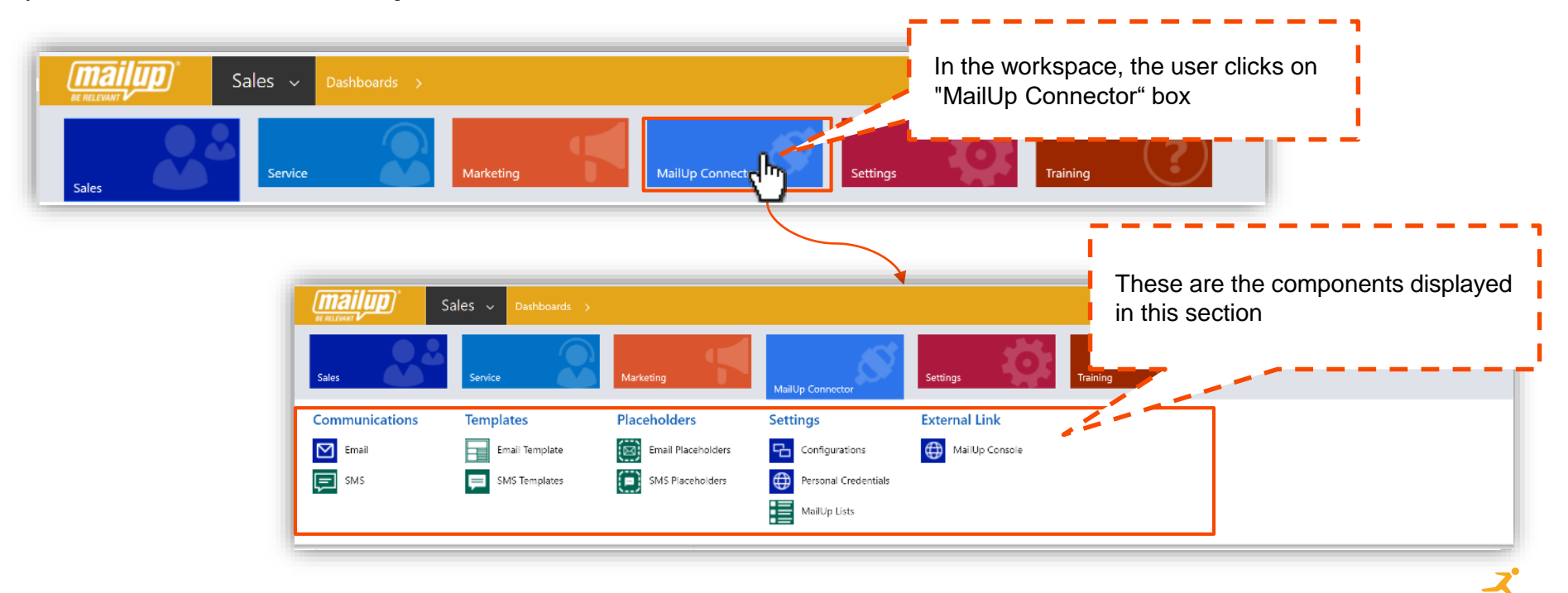

## MAILUP CONNECTOR SECTIONS

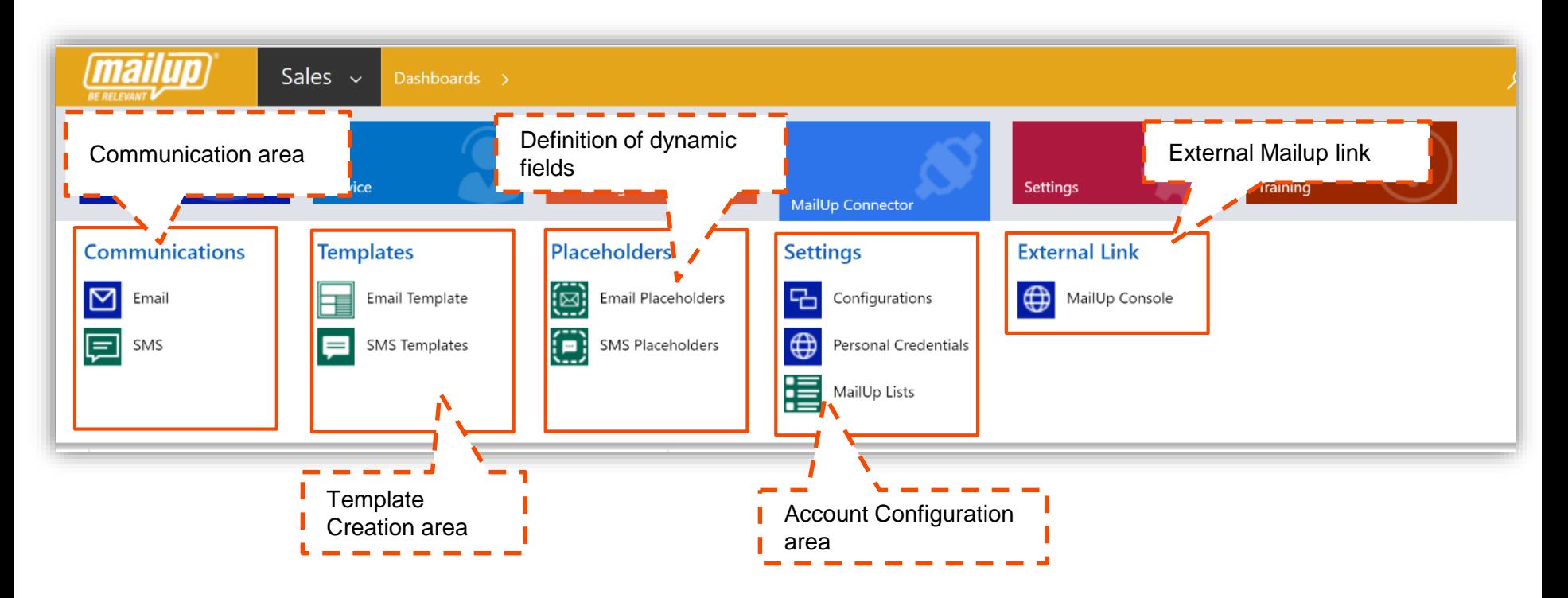

## ACCOUNT/LIST CONFIGURATION

## SETTINGS

Within the configuration section user can:

- Configuring Administrator Account
- Entering personal credentials for individual accesses
- Managing List

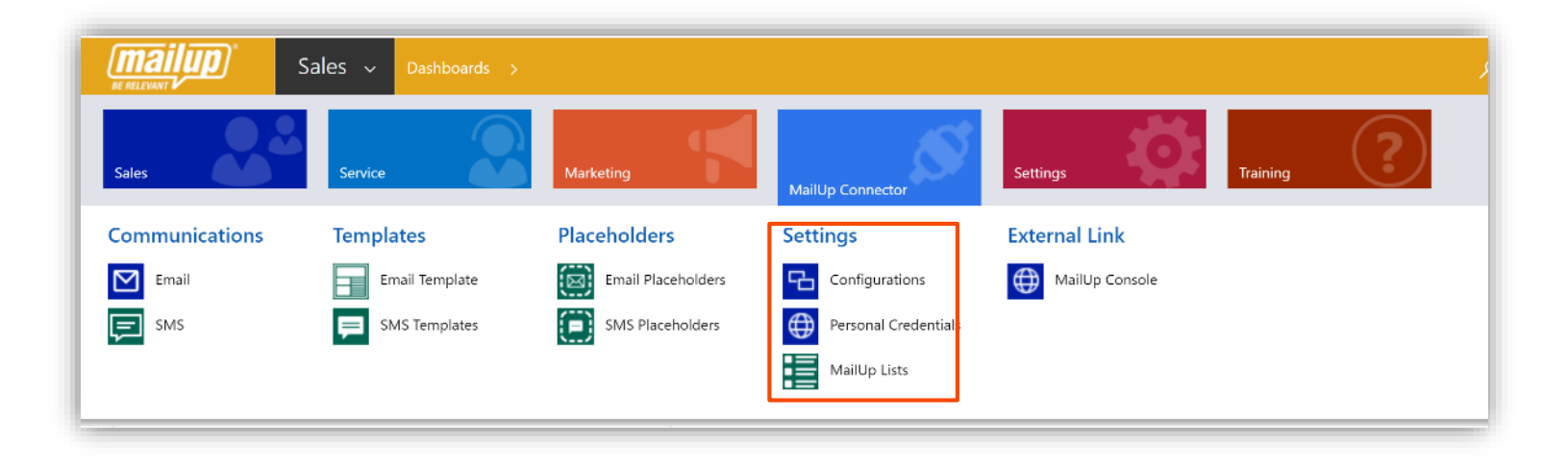

### ACCOUNT ADMINISTRATOR

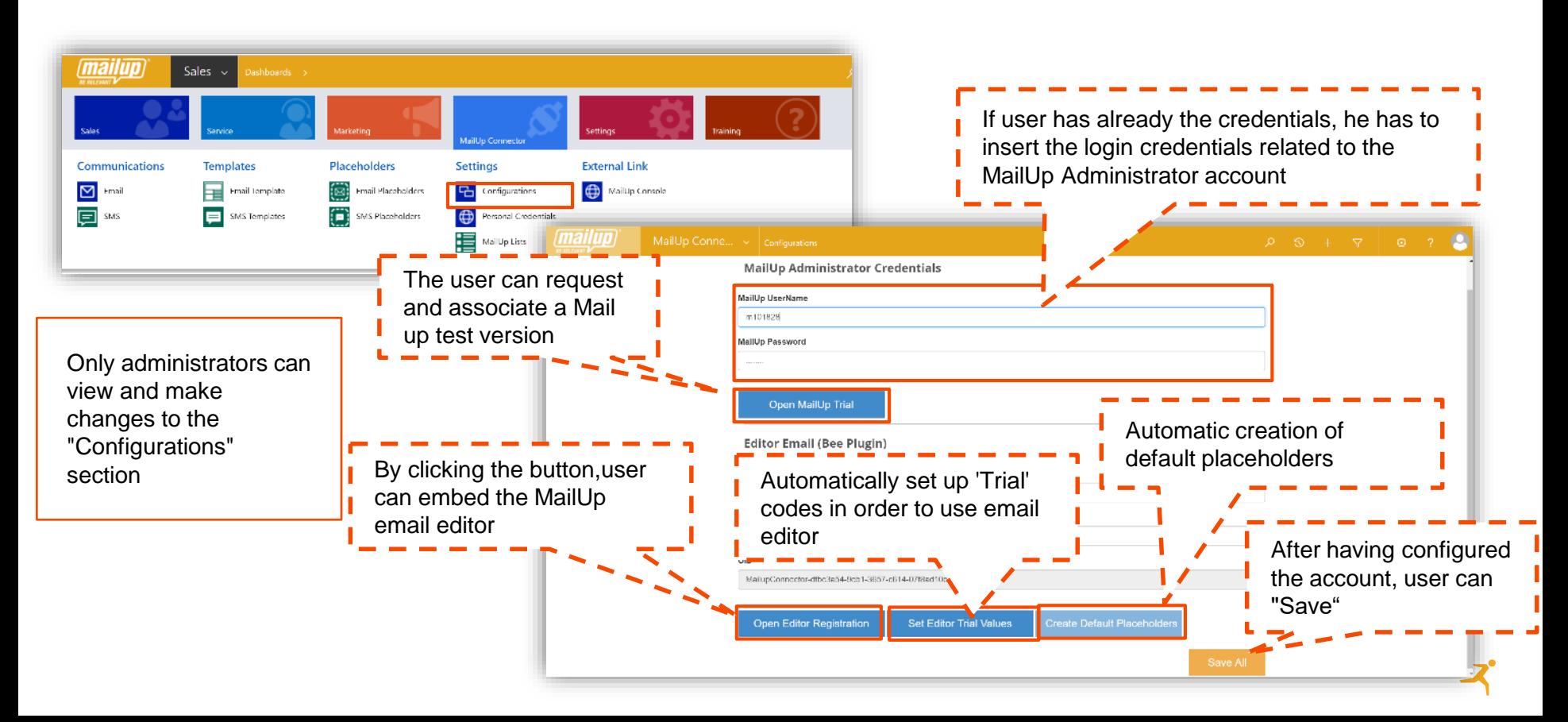

#### PERSONAL CREDENTIALS

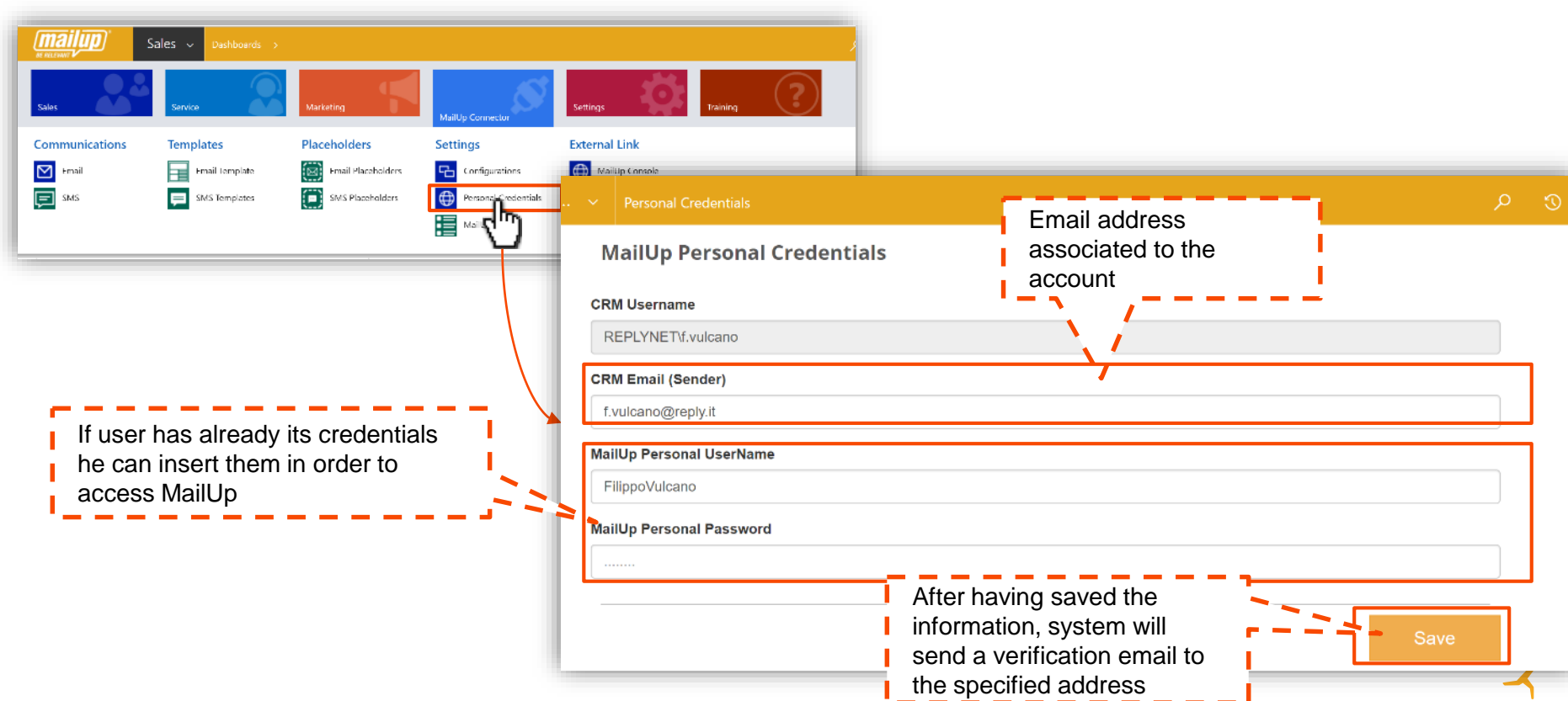

### VIEW MAILUP LISTS

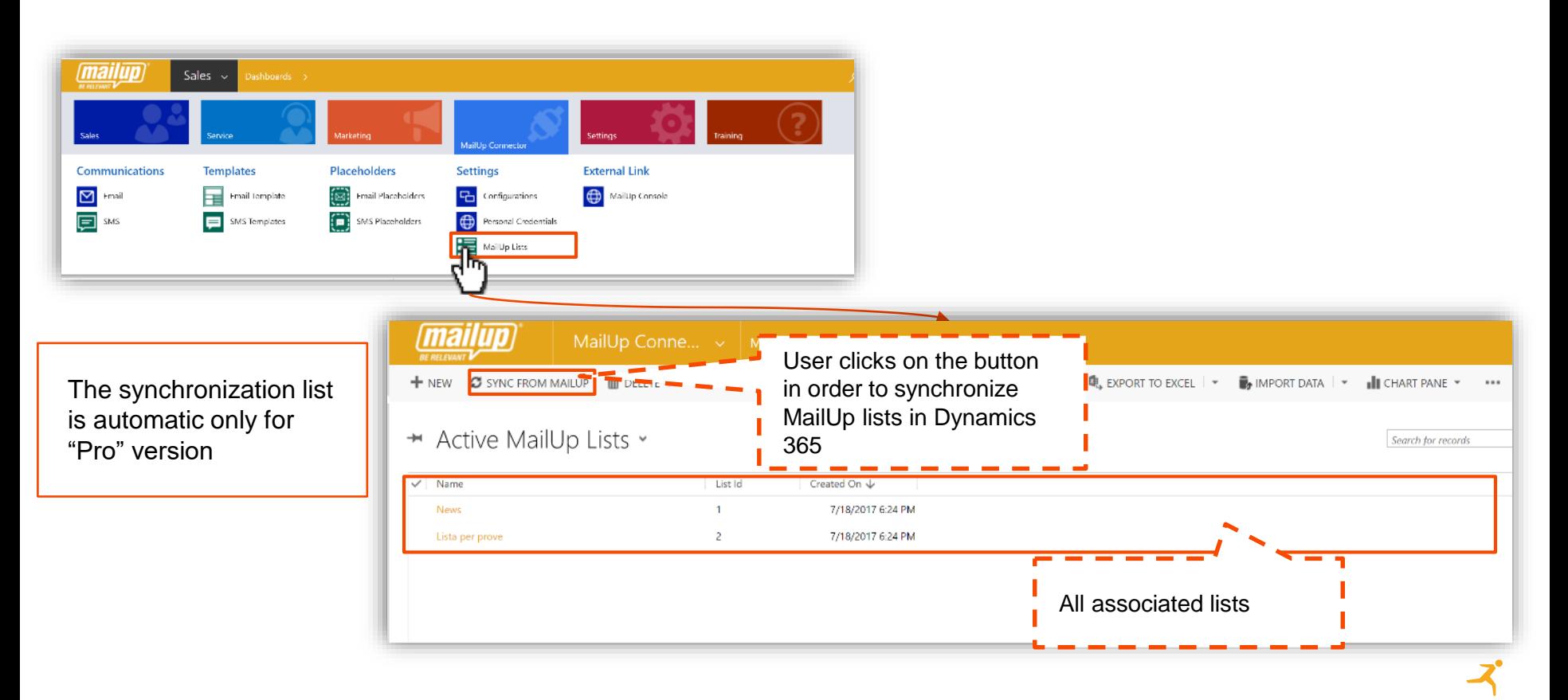

# PLACEHOLDERS

## PLACEHOLDERS

In Placeholders section, user can visualize and add new dynamic fields in order to use them for templates. Dynamic fields are related to Accounts, Lead and Contact entities of Microsoft Dynamics 365

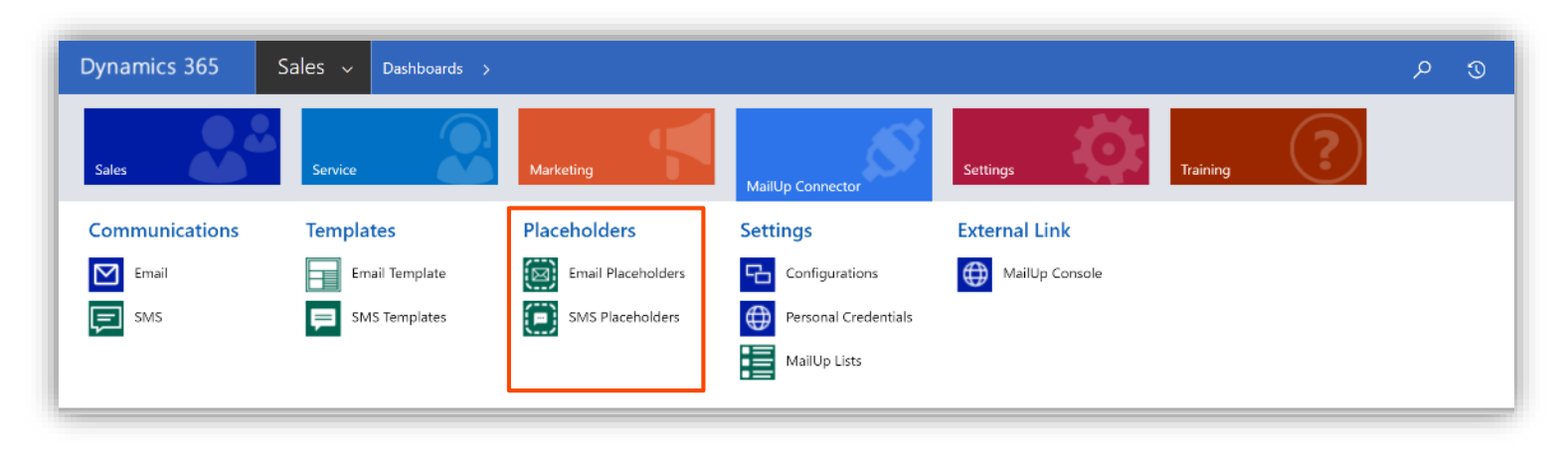

#### EMAIL PLACEHOLDER

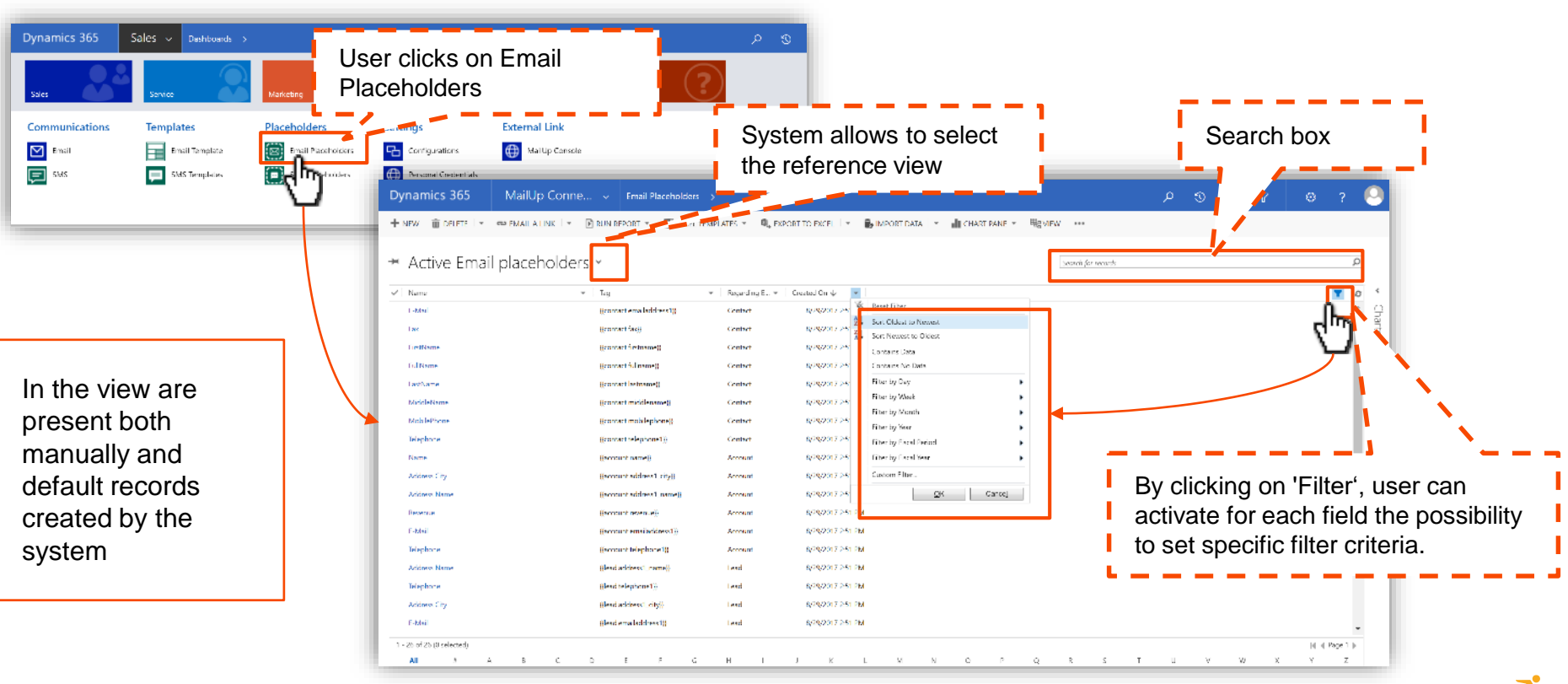

### SMS PLACEHOLDER

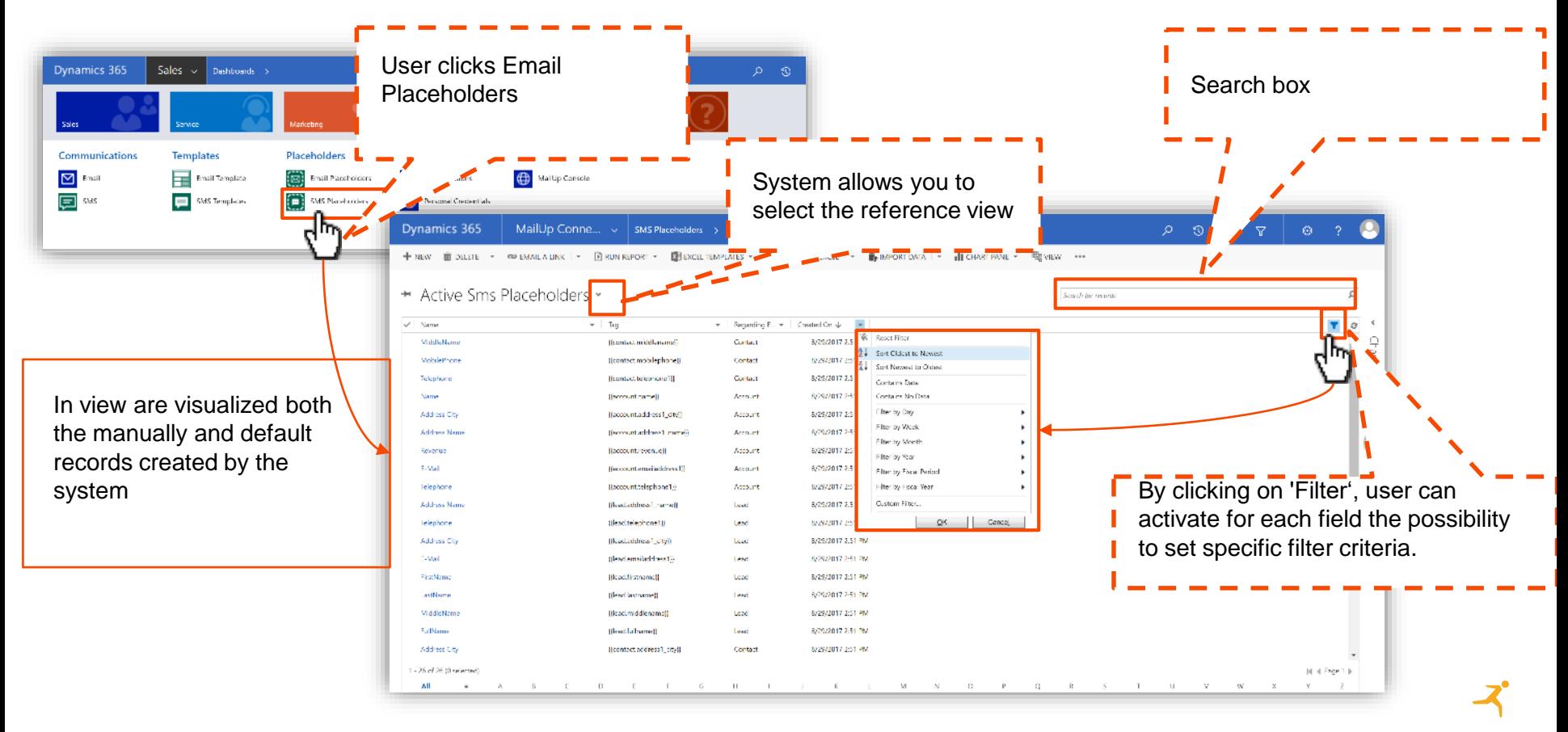

## CREATING A NEW PLACEHOLDER

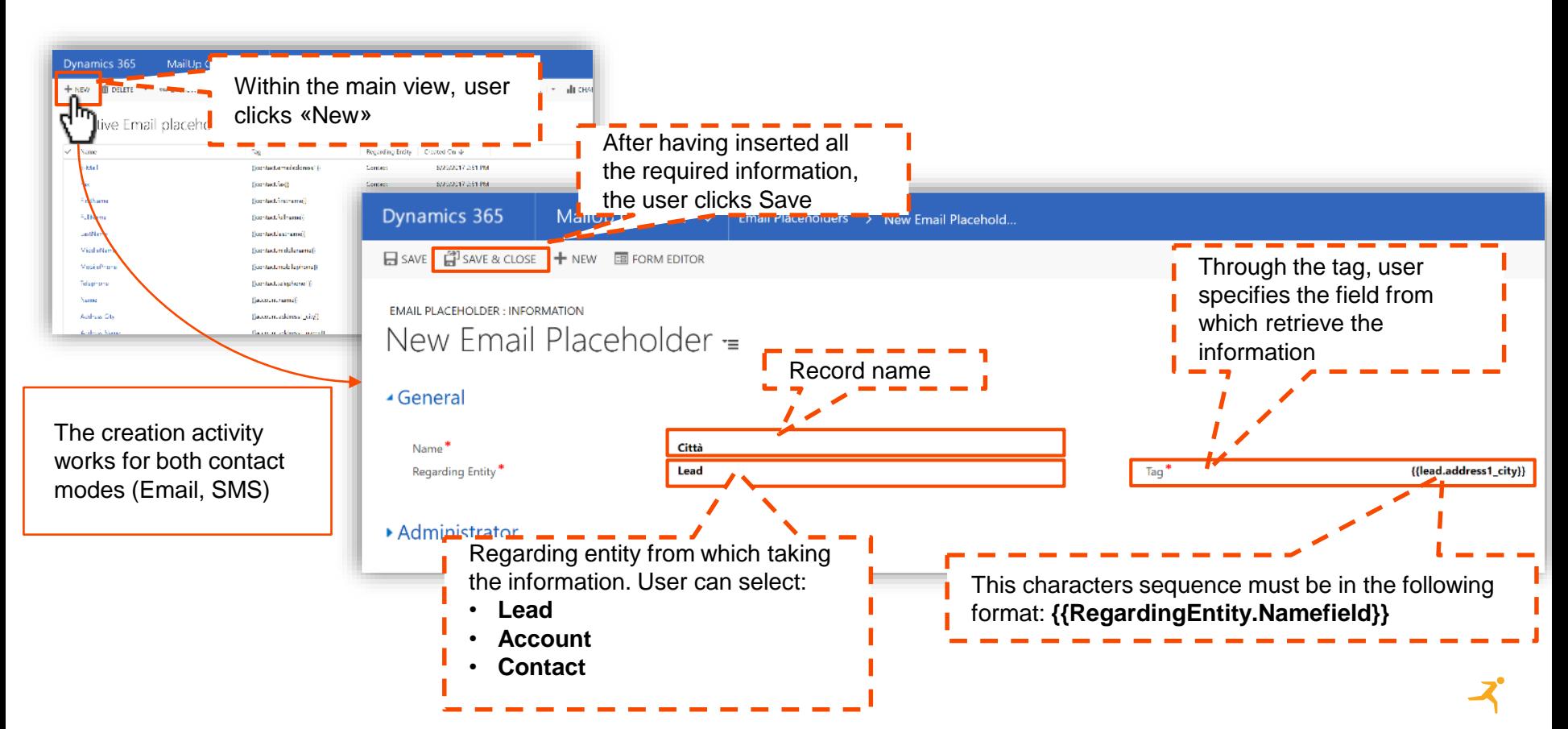

## TEMPLATE GENERATION

#### TEMPLATES

Within the Templates area, user can view all templates or create other ones in order to use them in Email or SMS communications.

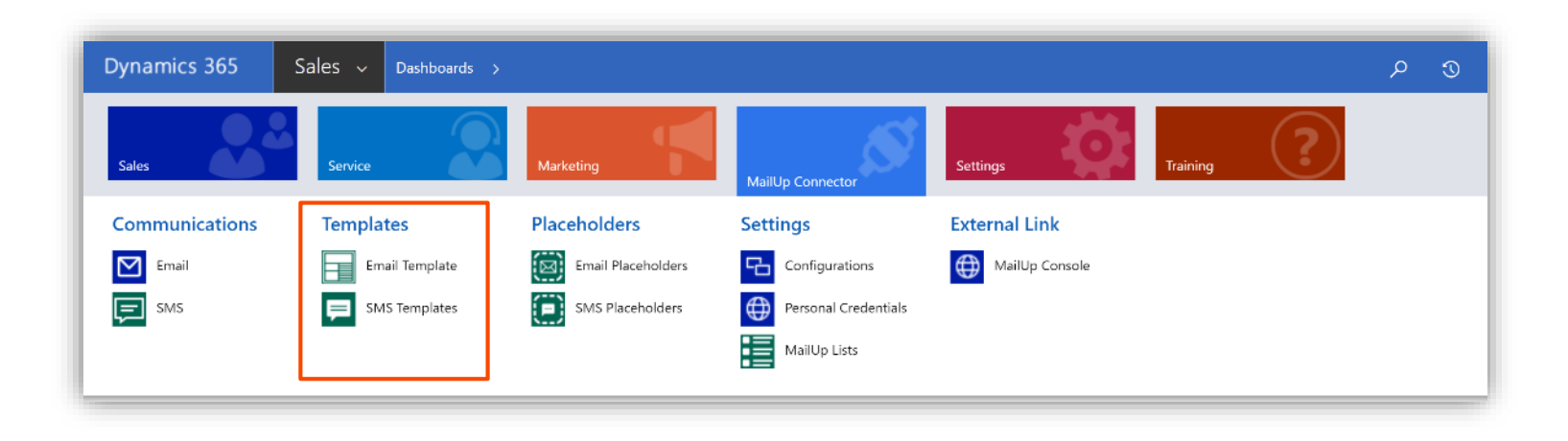

#### TEMPLATE VIEW

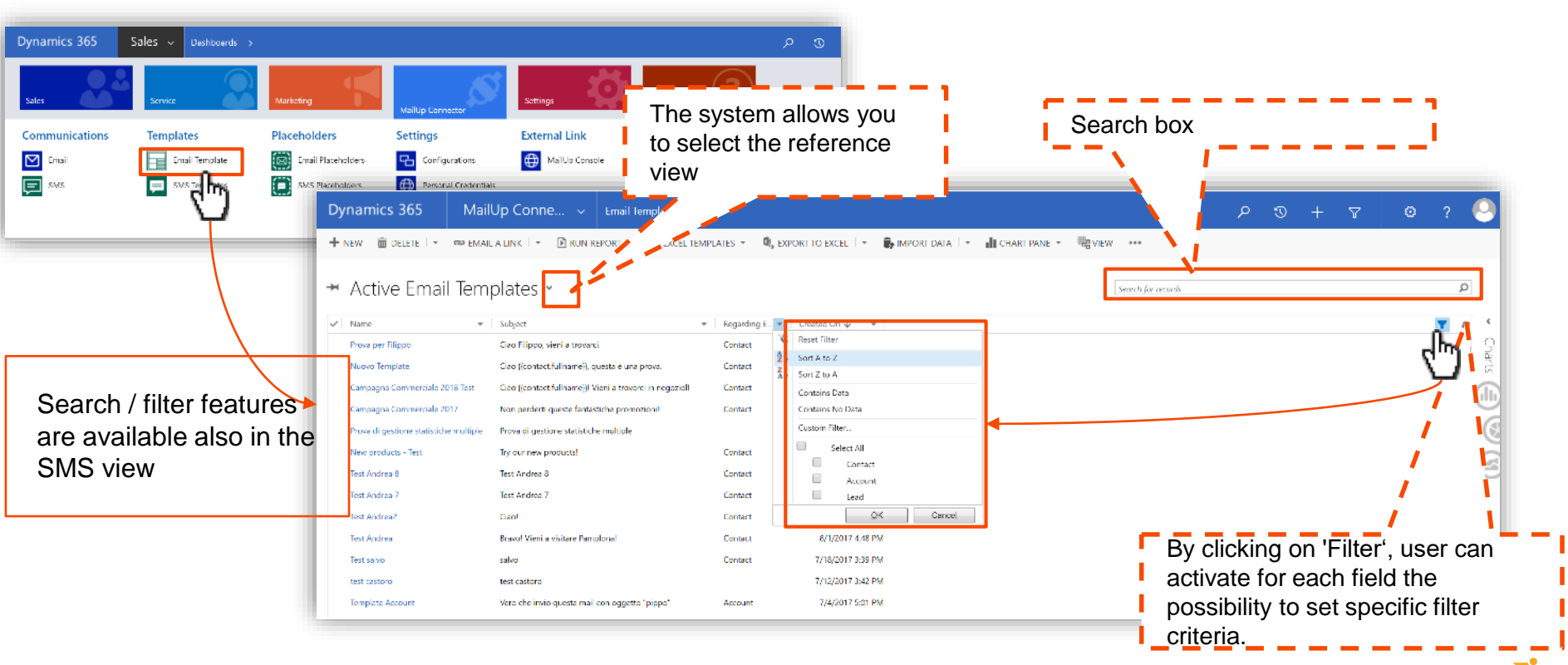

#### CREATE EMAIL TEMPLATE

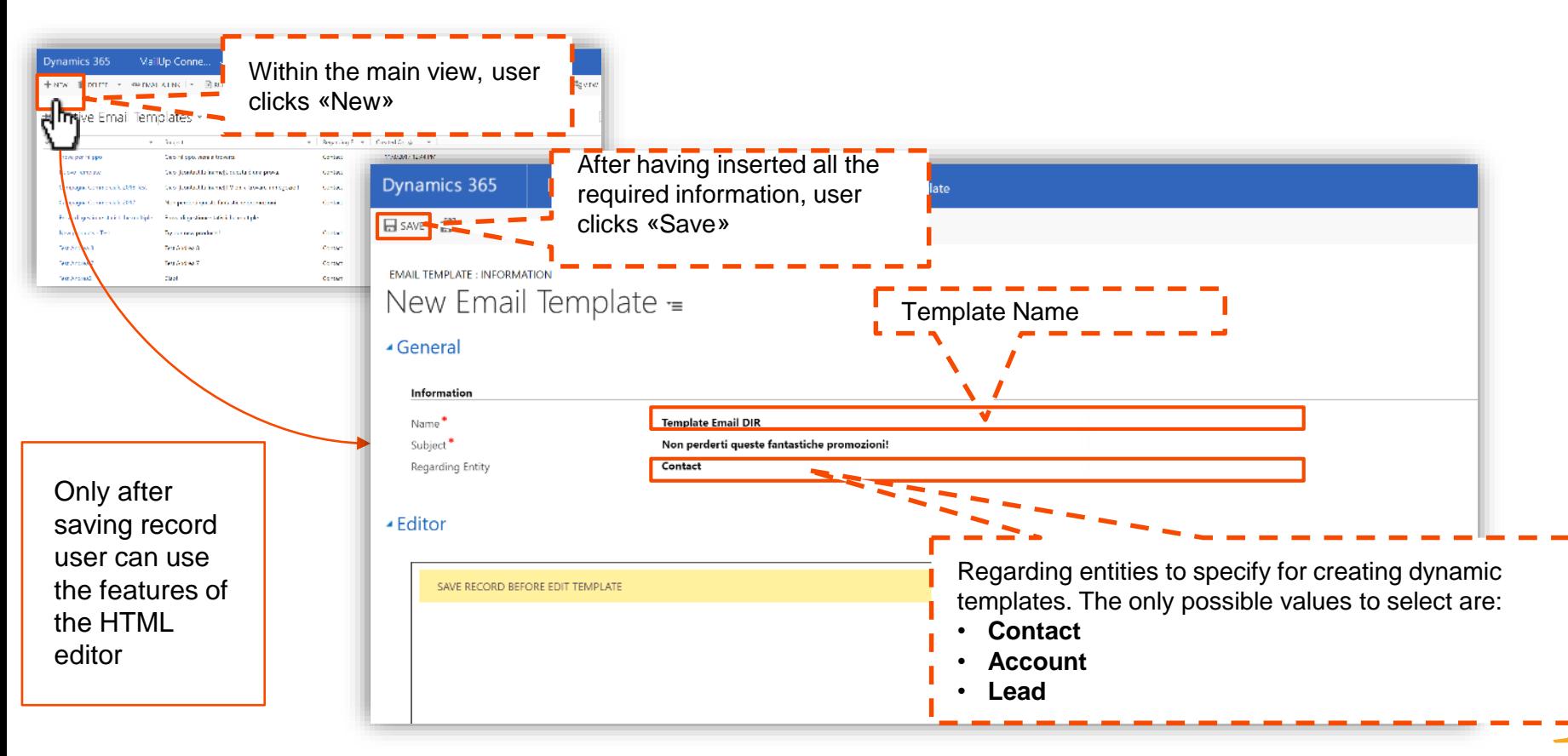

## OPEN EDITOR EMAIL

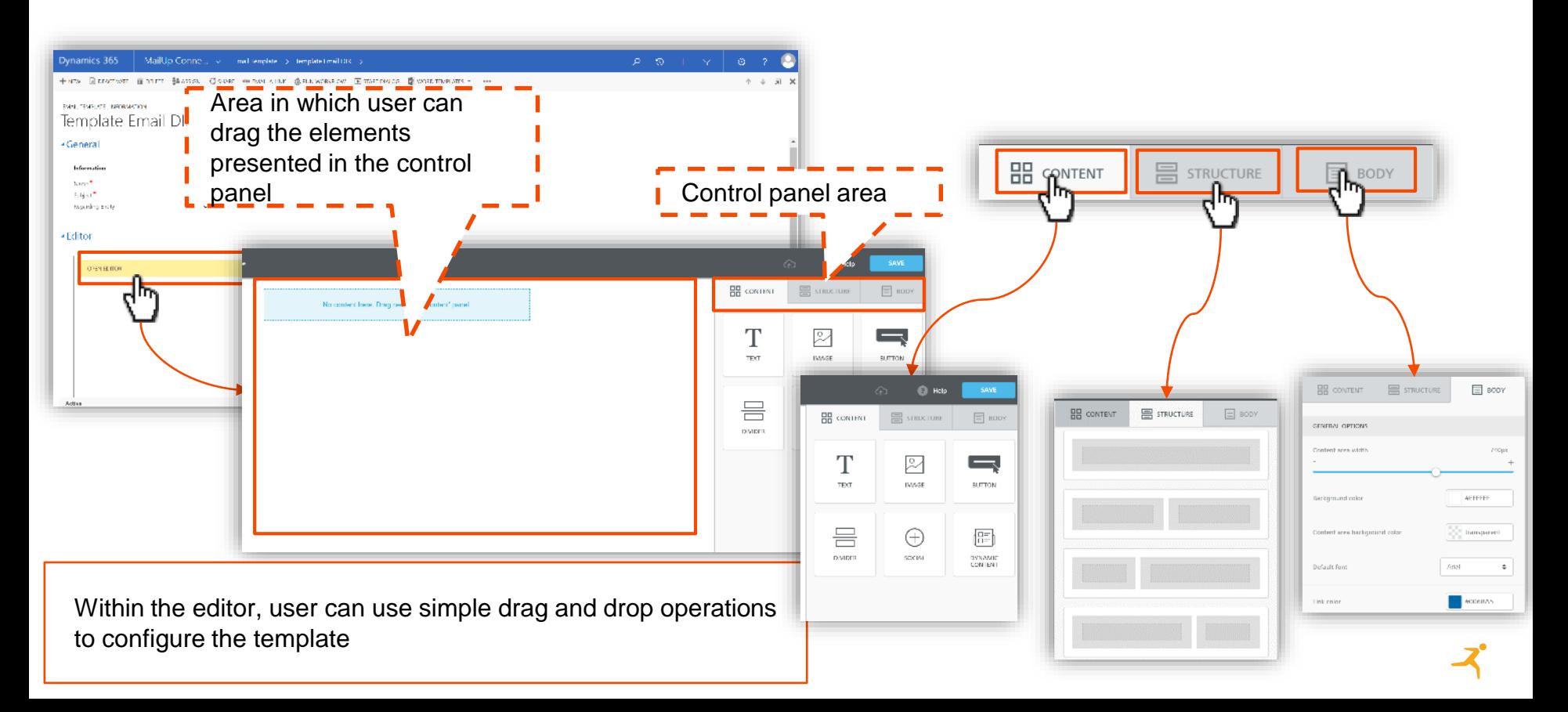

### DRAG AND DROP EMAIL

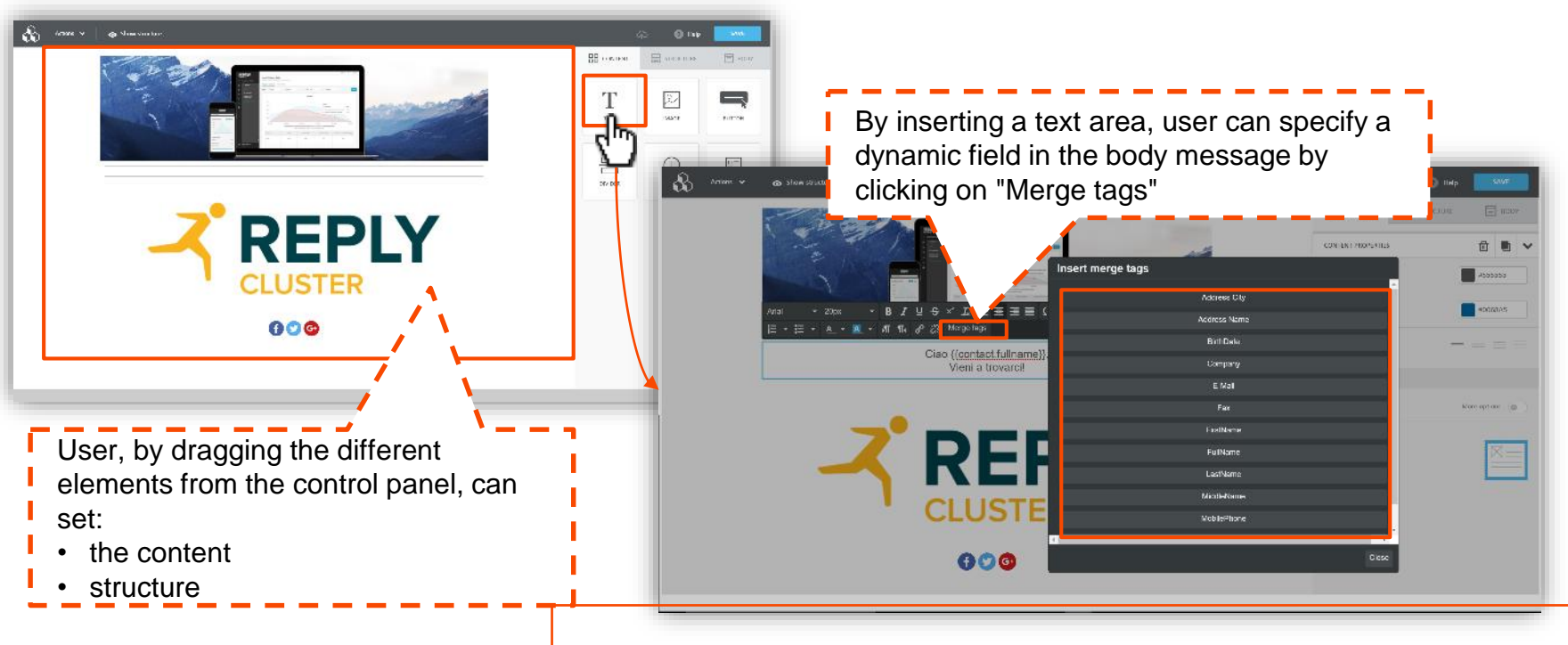

In order to specify a dynamic field, it must be present in the Placeholder section and the related entity must be selected during the creation

### VIEW TEMPLATE EMAIL

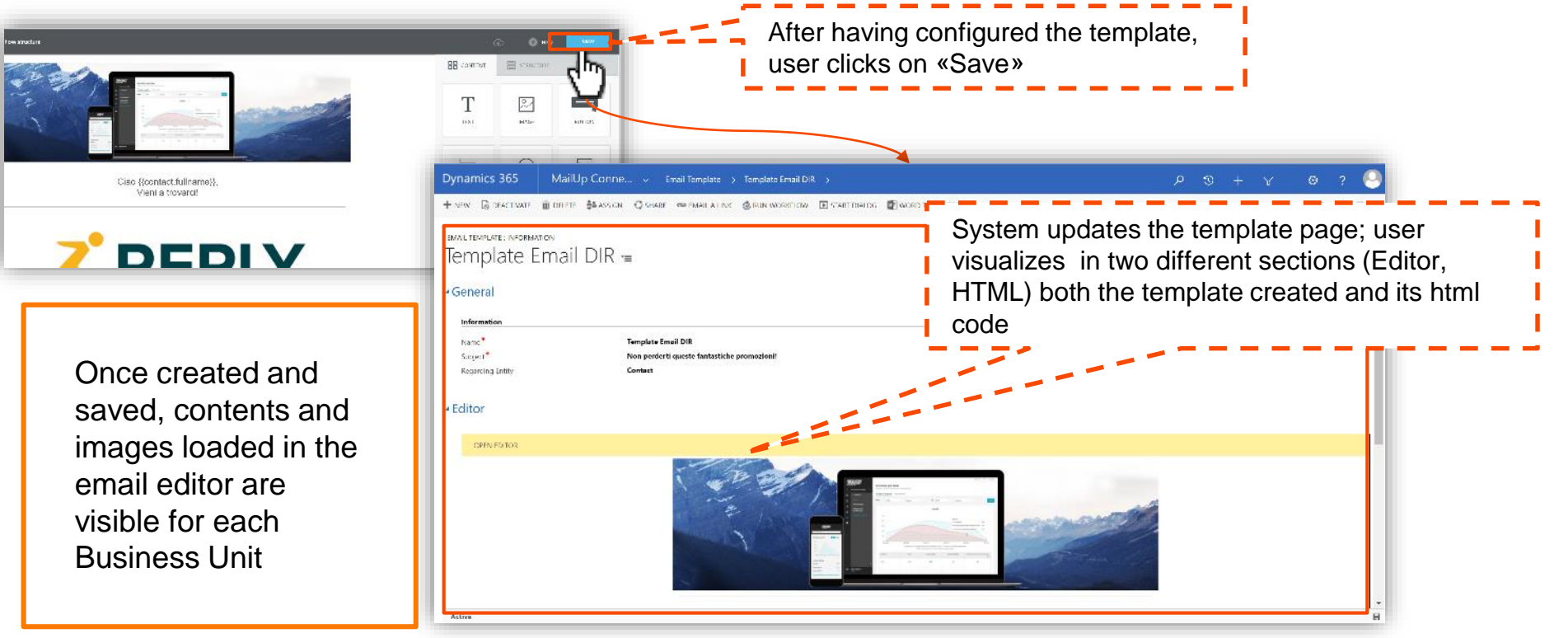

#### CREATE SMS TEMPLATE

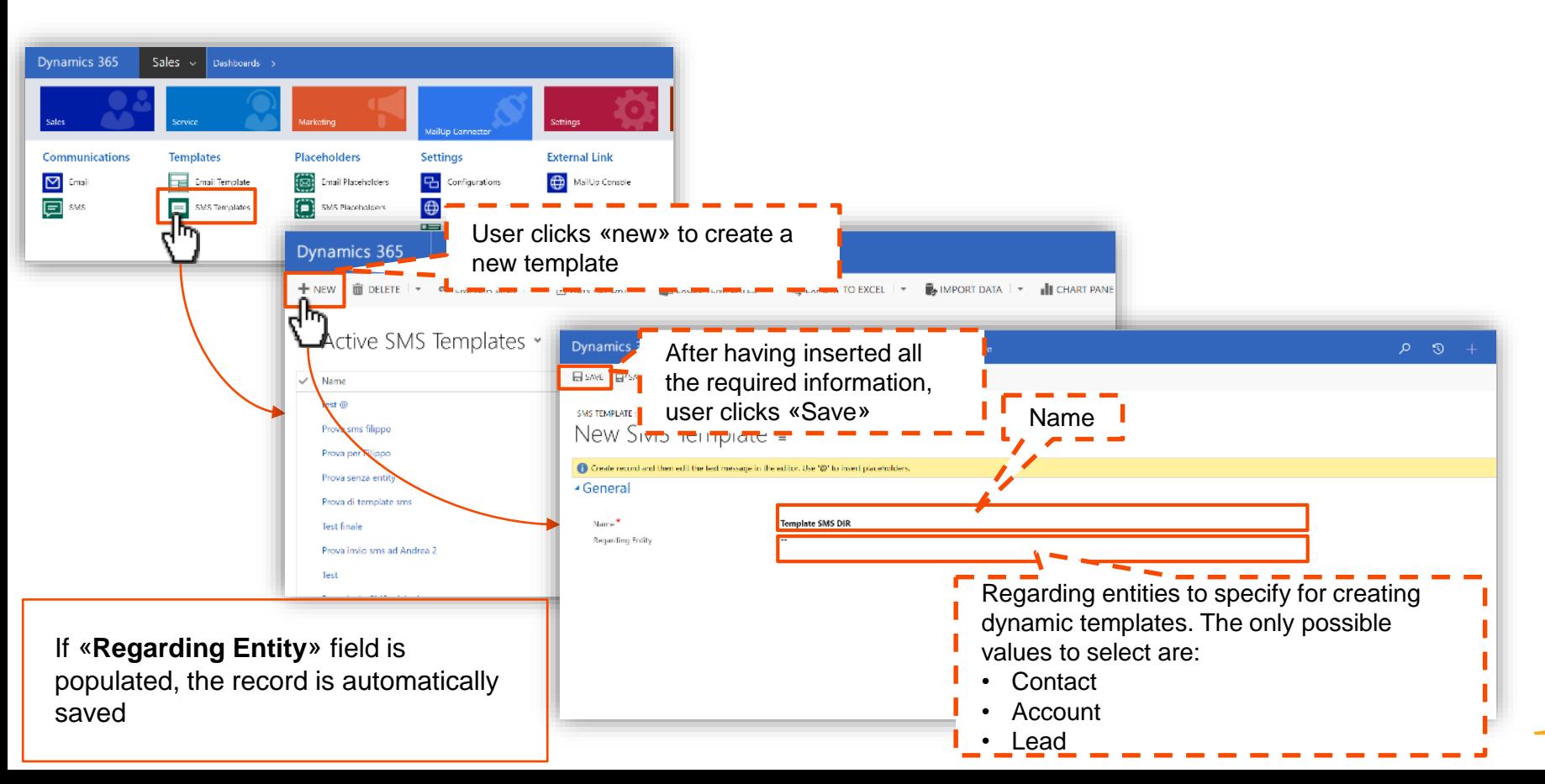

### MESSAGE AND DYNAMIC FIEDS

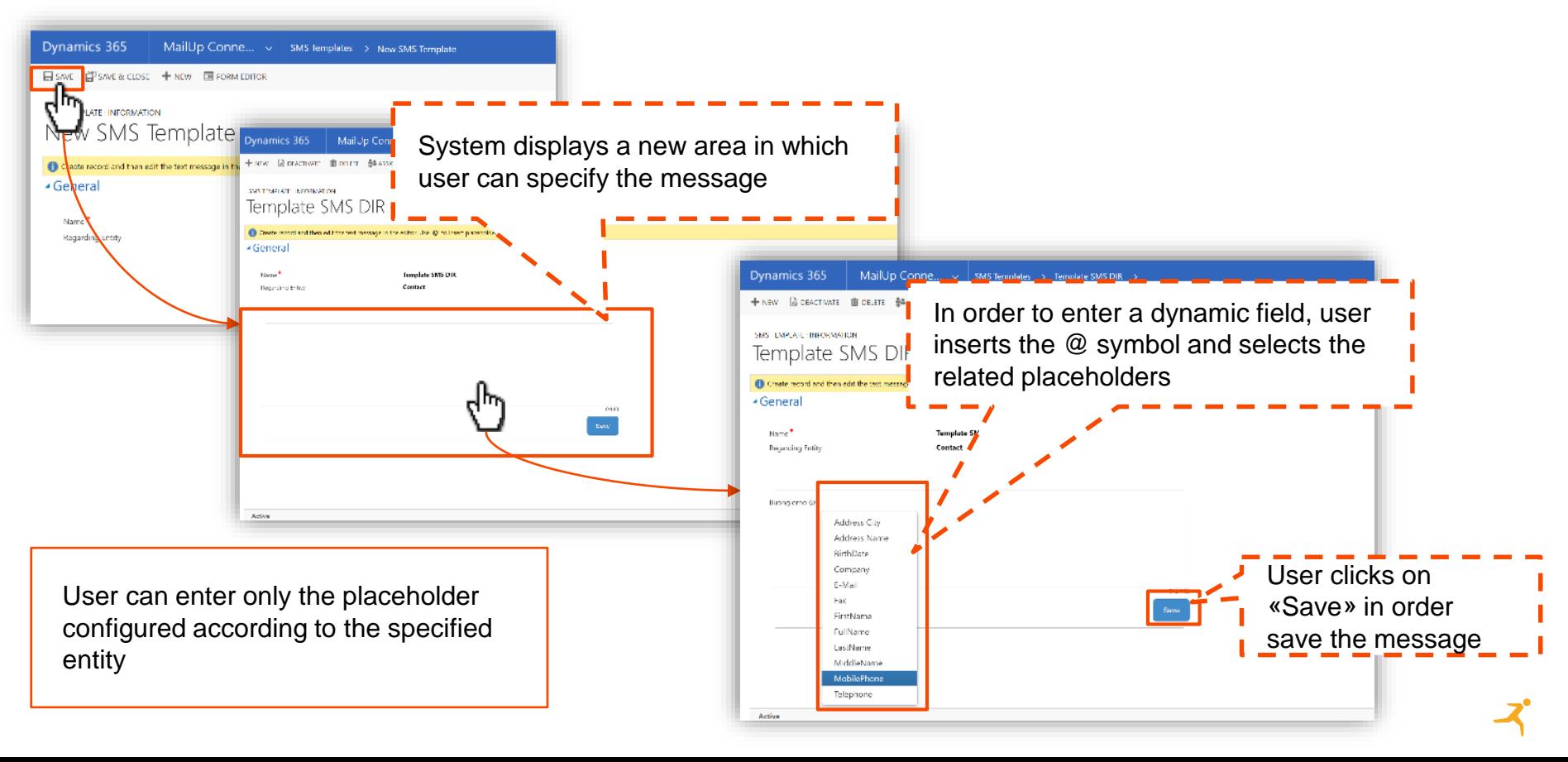

# SINGLE SENDS

### SINGLE SENDS

In communication section user can:

- Visualize all the email/sms managed
- Create new single email/sms

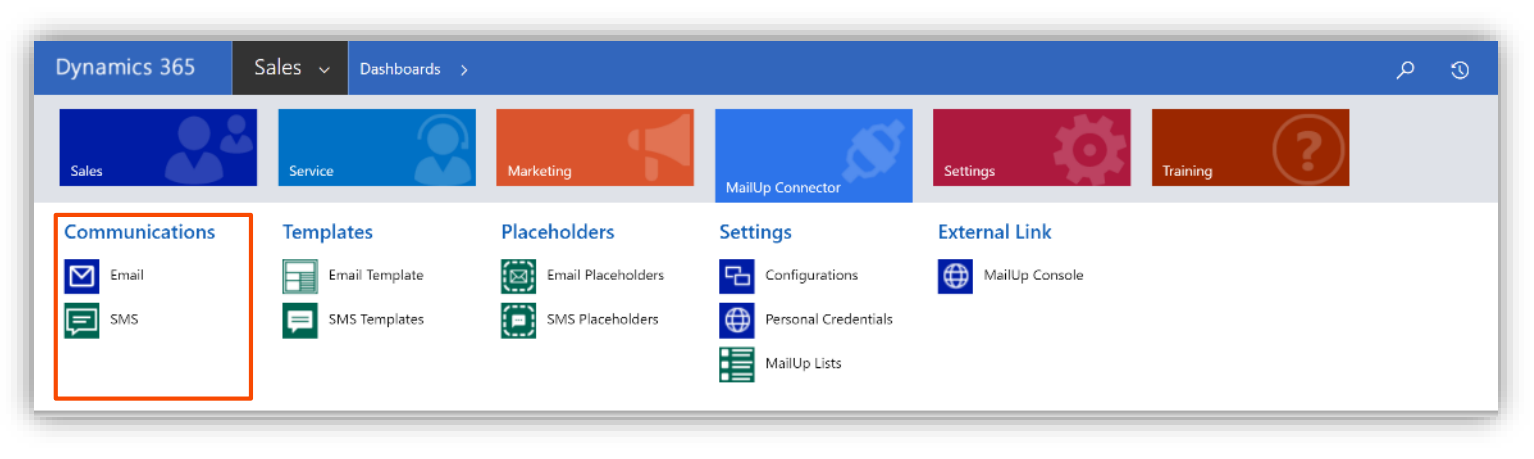

#### EMAIL VIEW

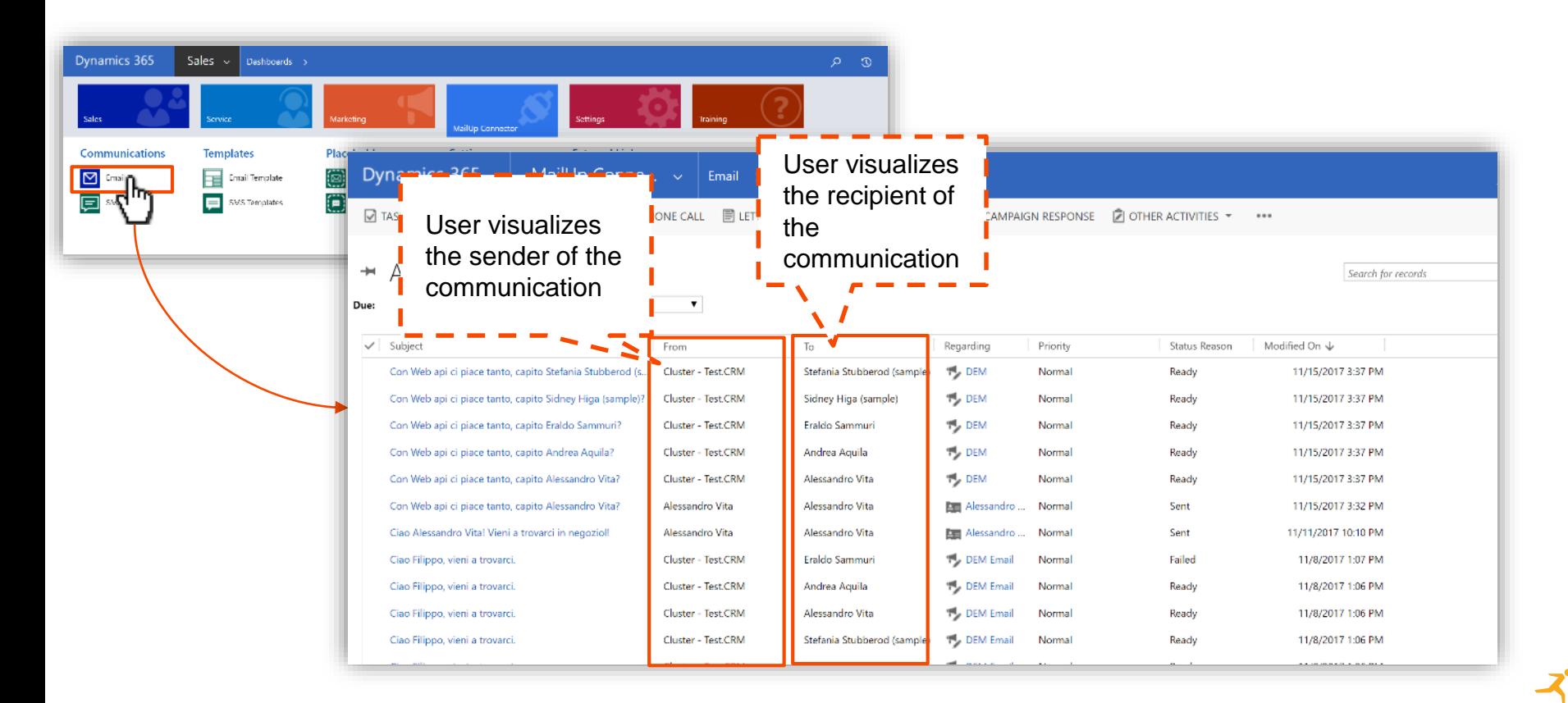

#### CREATE NEW EMAIL

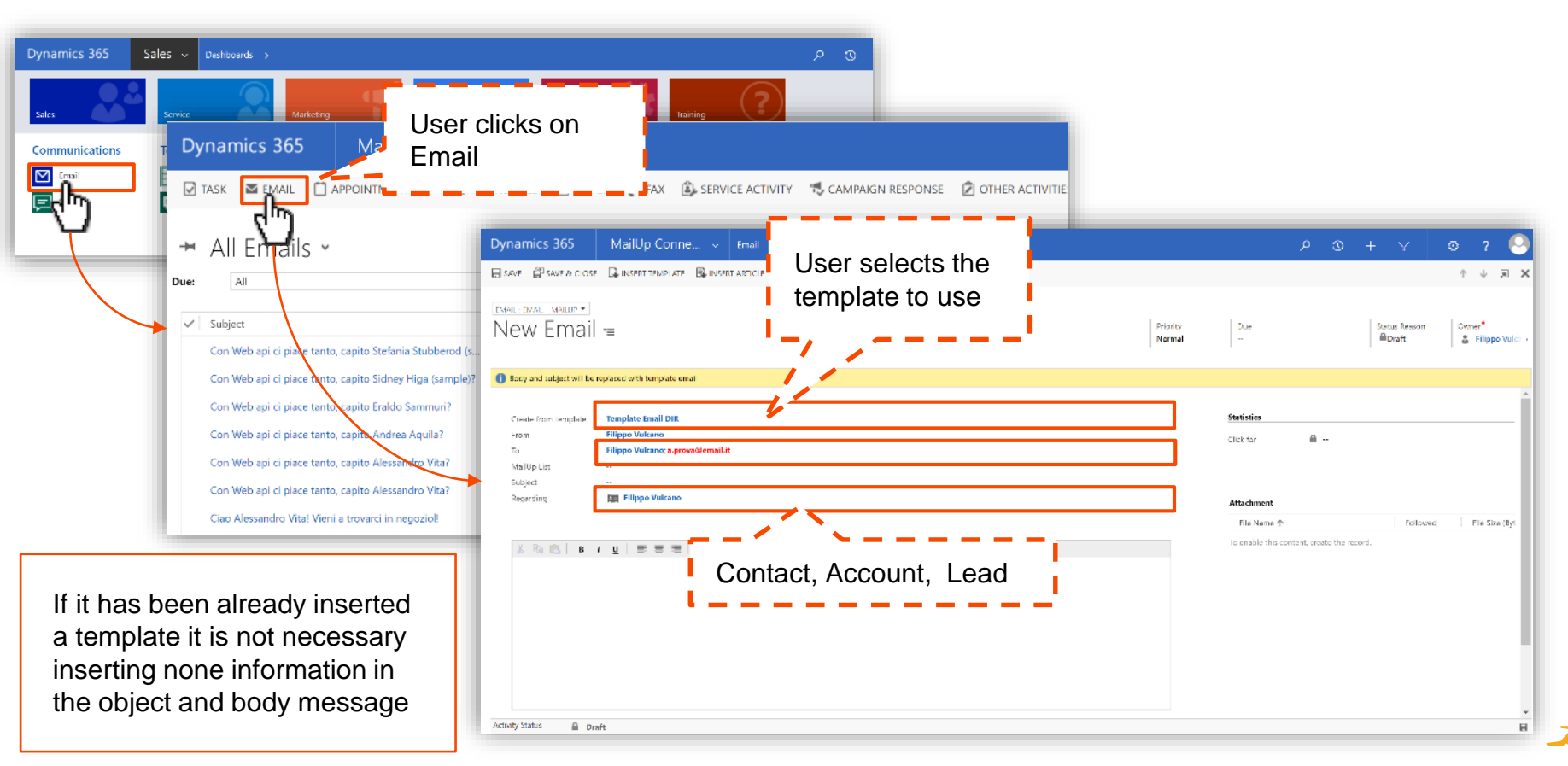

#### TEMPLATE ASSOCIATION

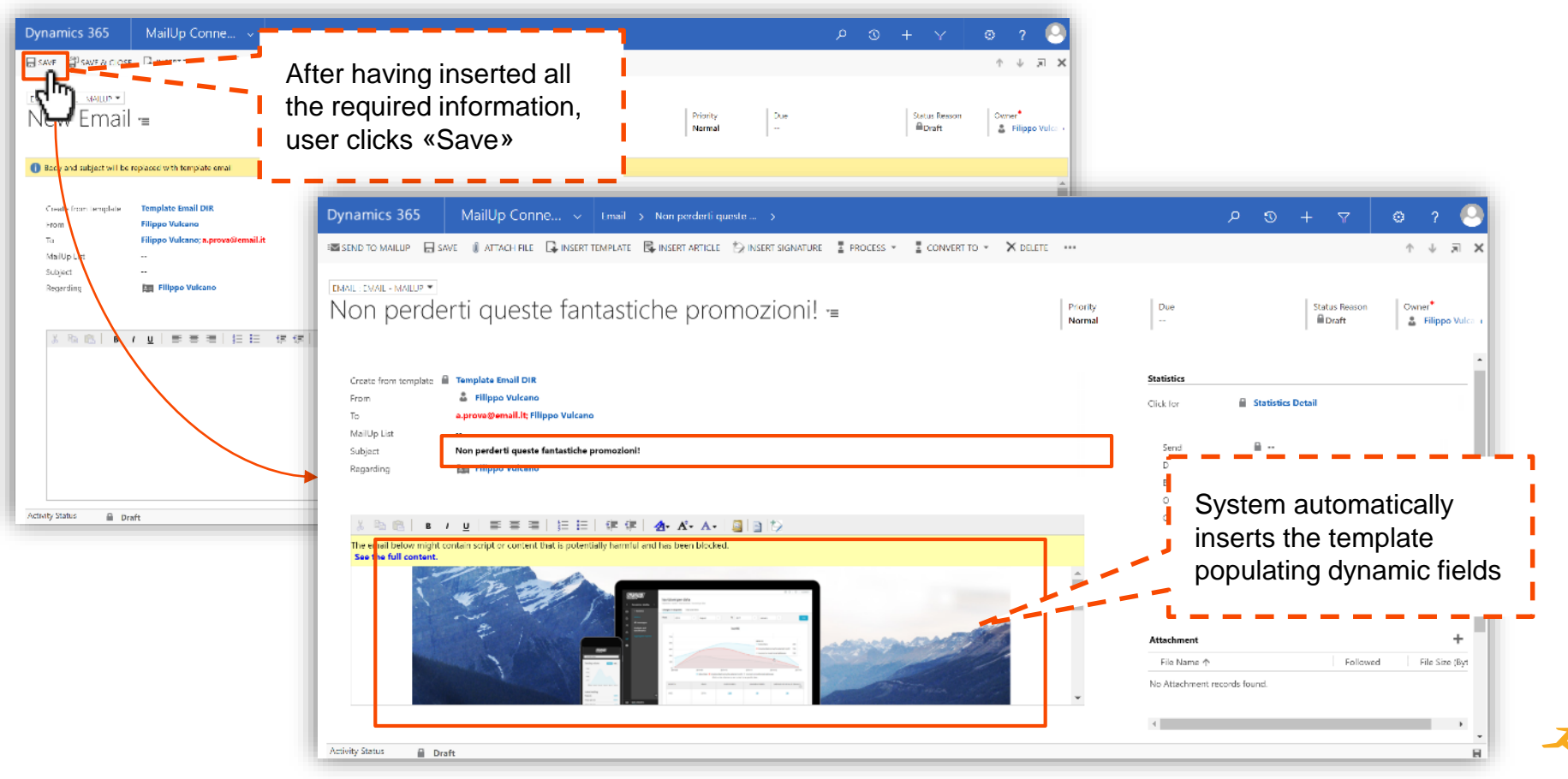

#### EMAIL SEND

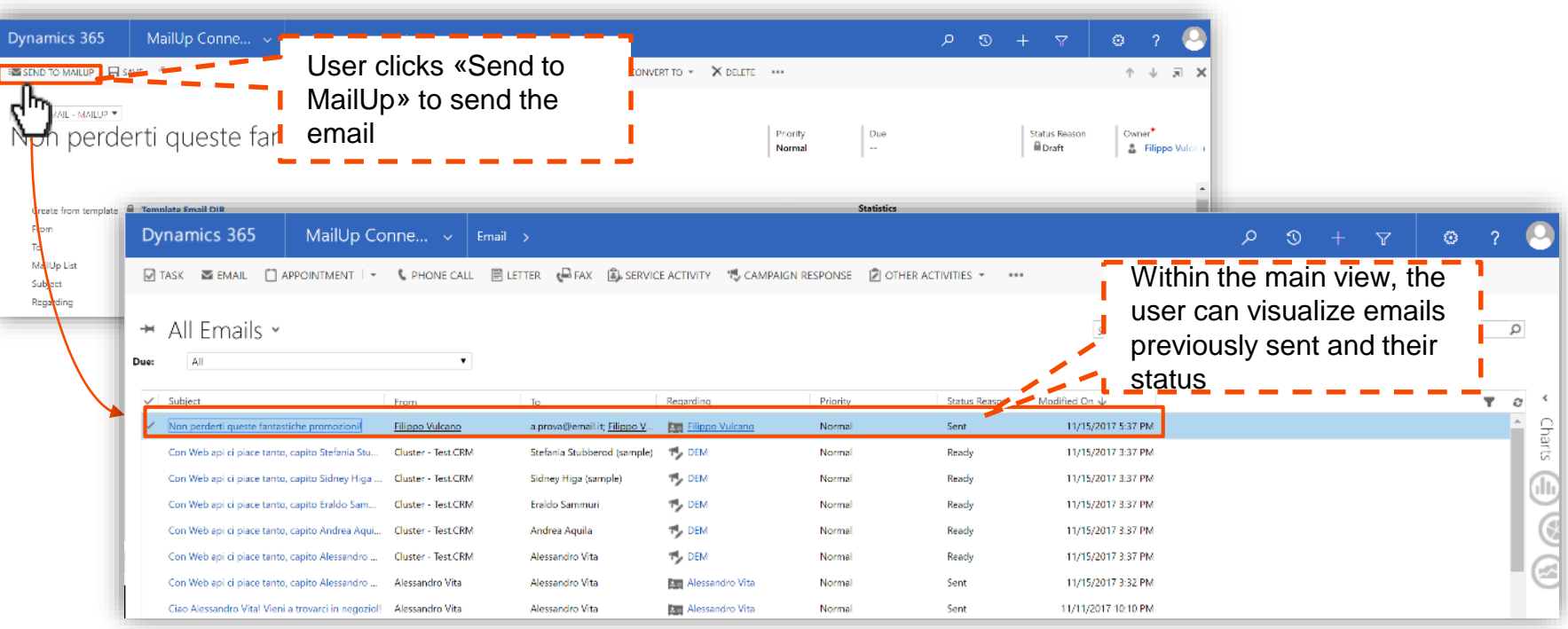

#### MAILUP EMAIL STATISTICS

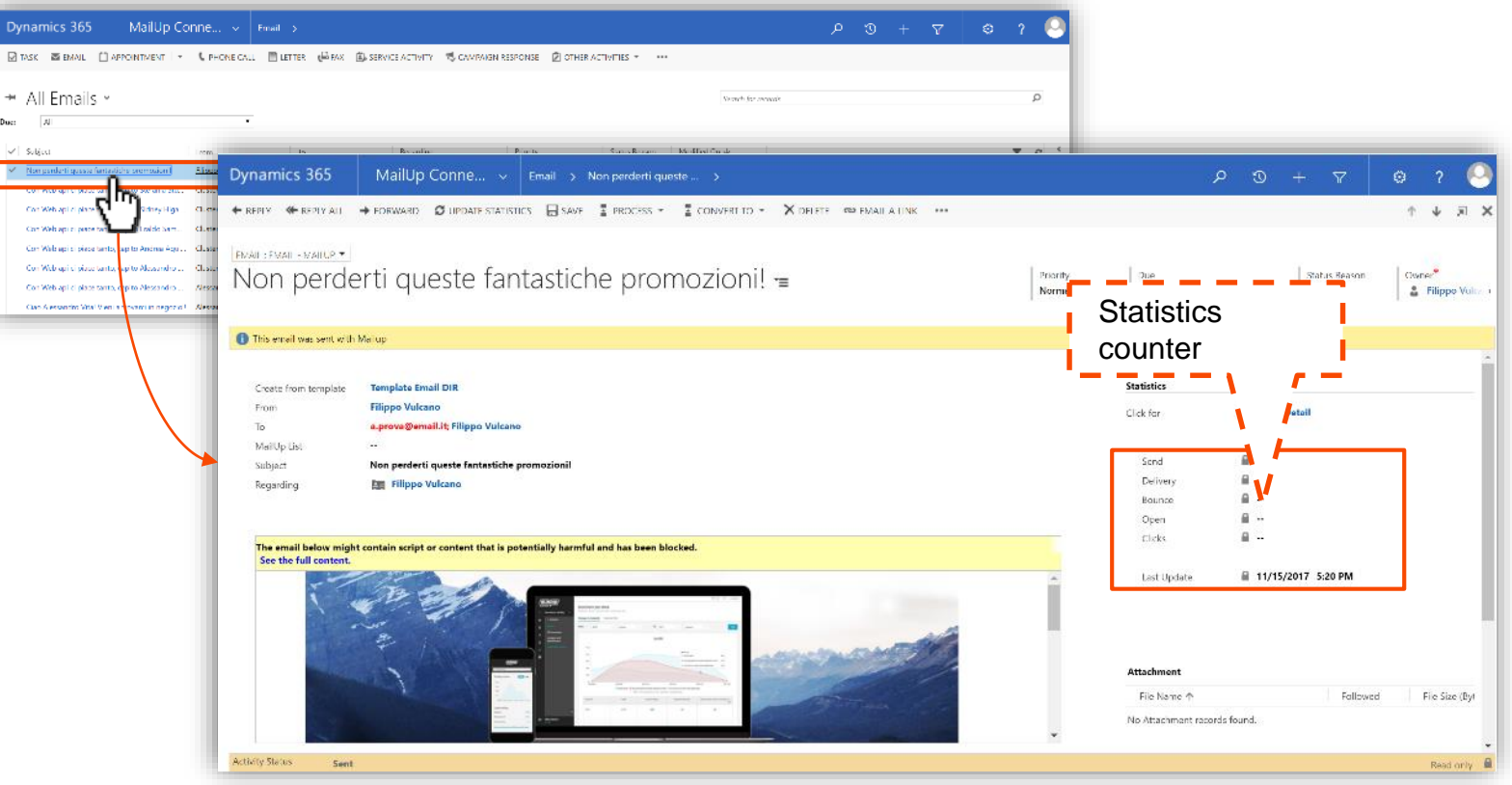

### STATISTICS MAILUP UPDATE

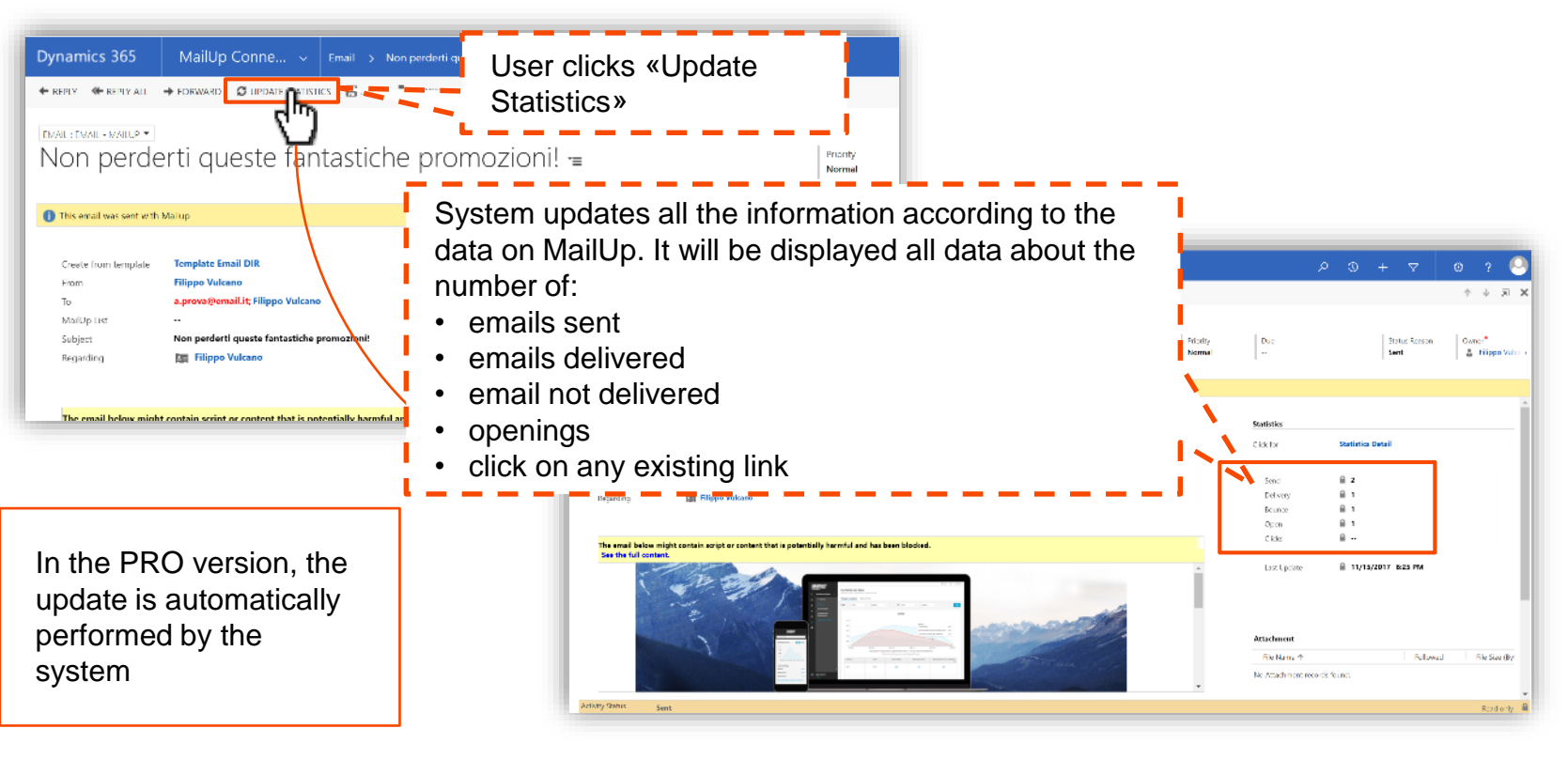

#### STATISTICS MAILUP

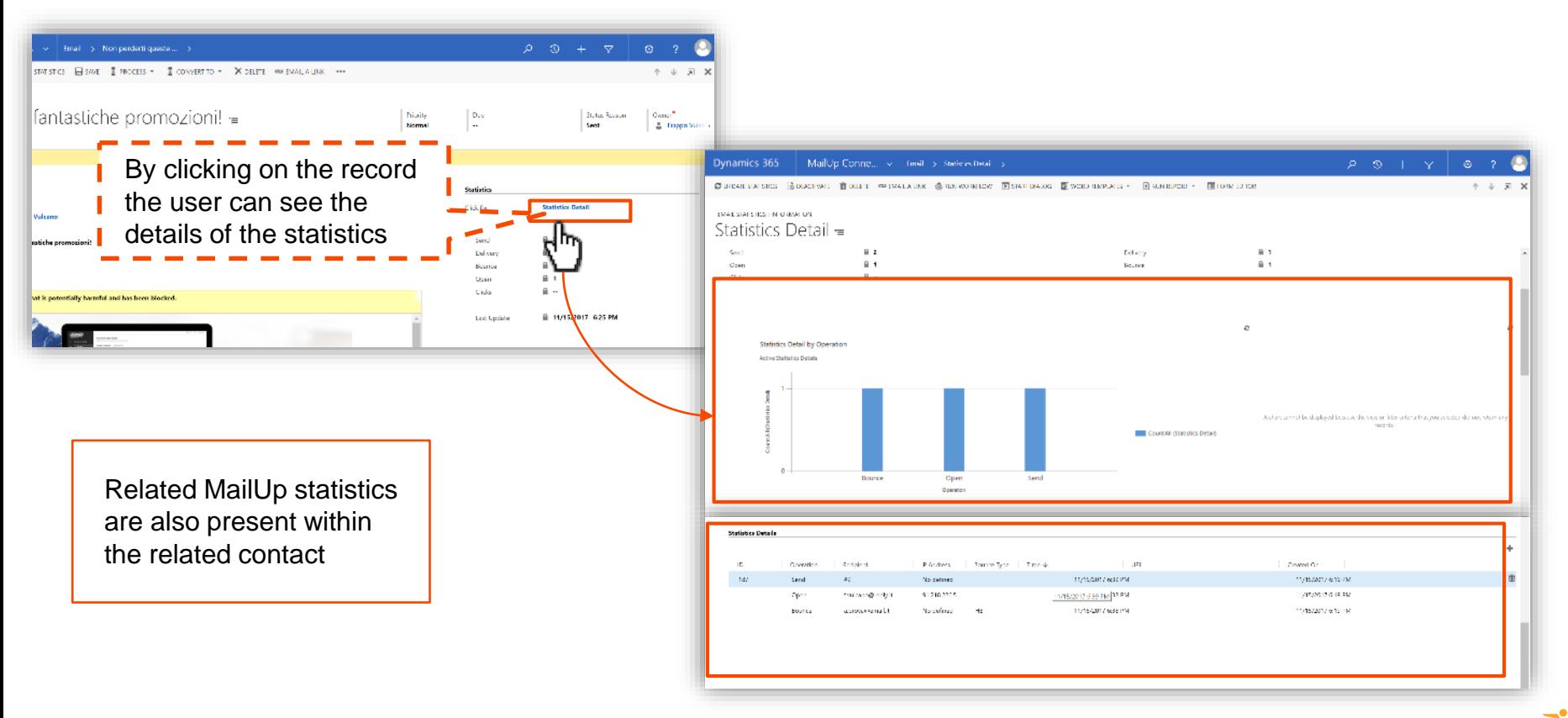

#### SMS VIEW

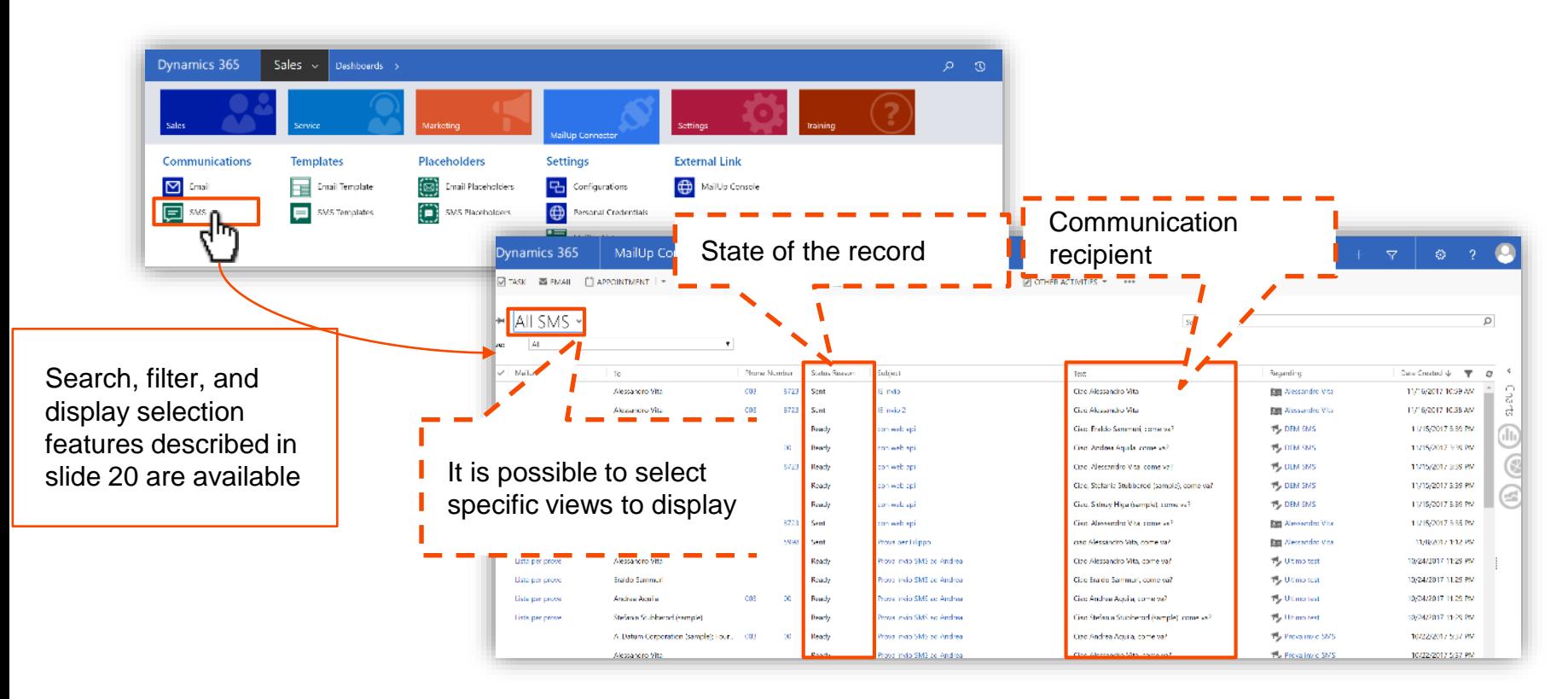

#### CREATE A NEW SMS

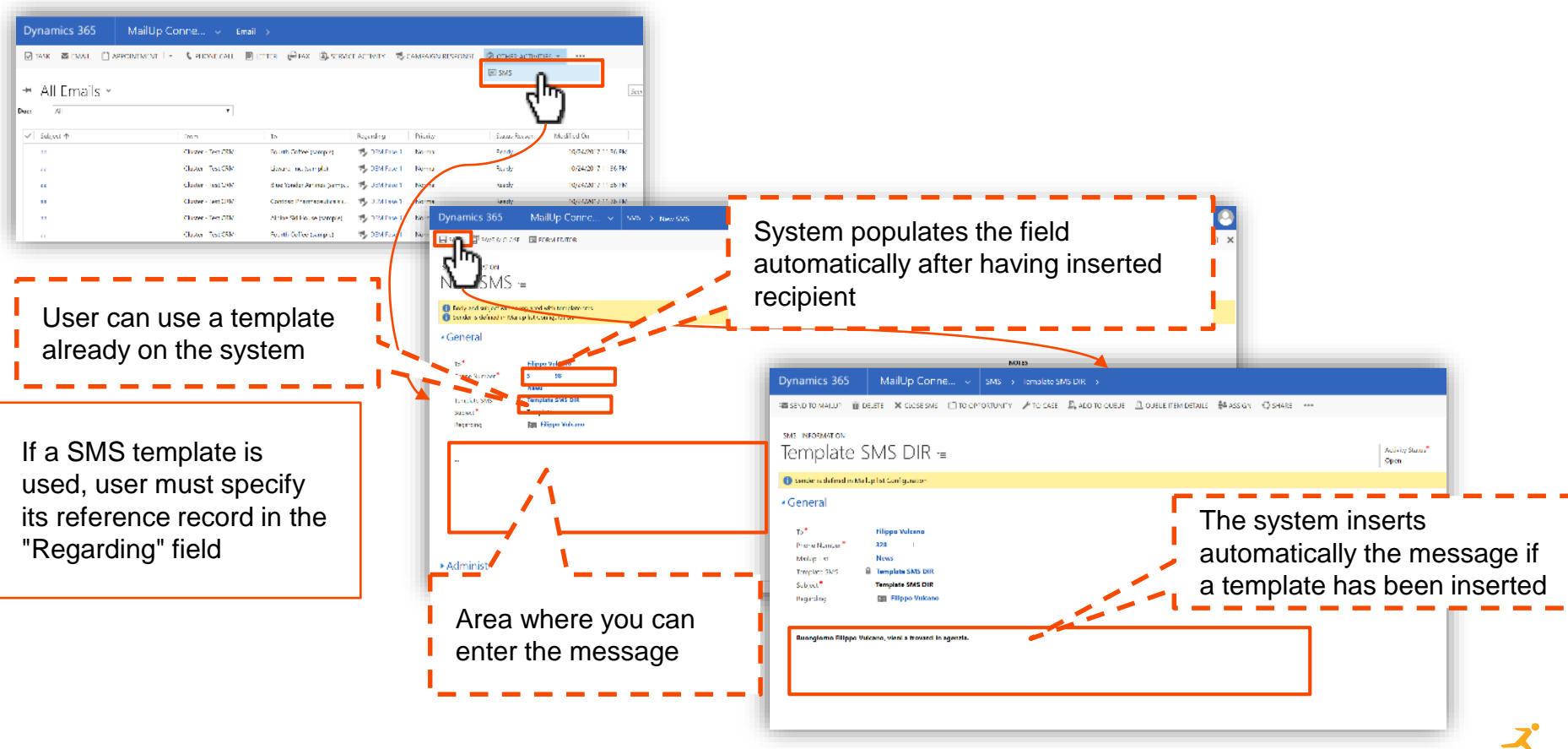

#### INVIO SMS

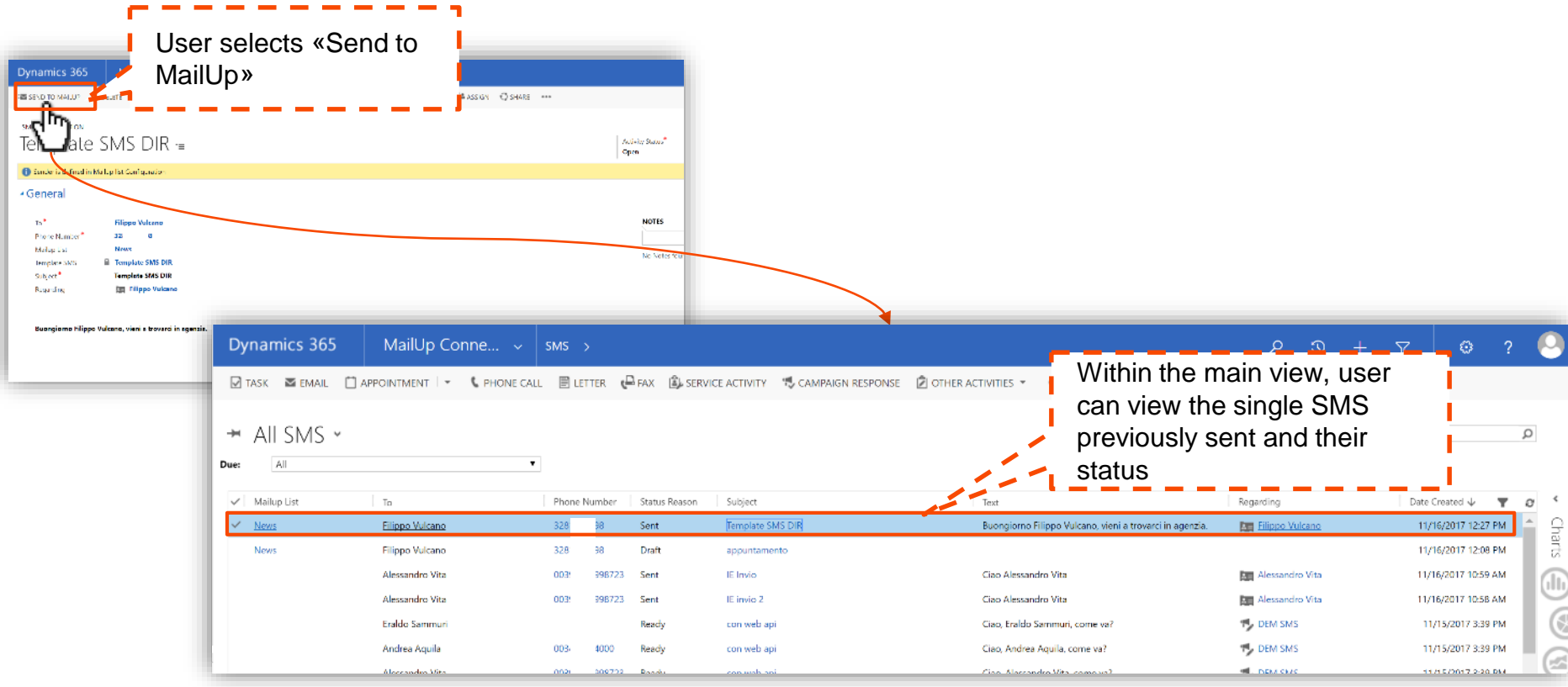

# CAMPAIGN CONFIGURATION

### CAMPAIGN

Features related to the MailUp connector can also be used within a generic campaign. Through this new configuration, user can evaluate/analyze the contact results (detail statistics) in the generic campaign in order to evaluate the interest in the submitted proposals.

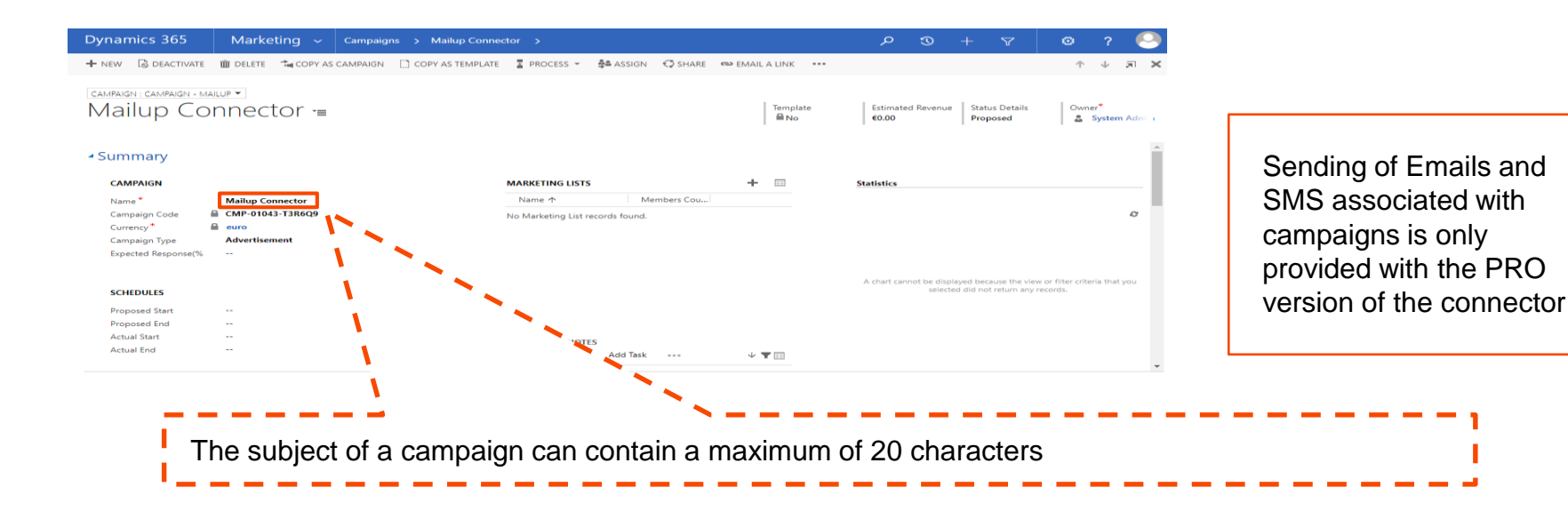

## CAMPAIGN ACTIVITY

After you have created a campaign and associated its related target (Marketing Lists), you can specify, within a generic activity (campaign activity), the following contact channels :

- Email via MailUp
- SMS via MailUp

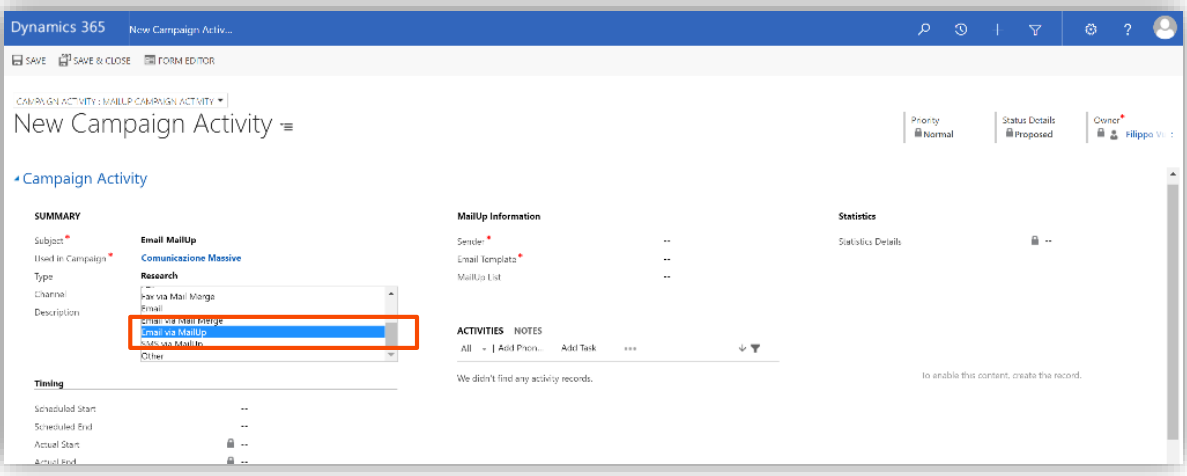

#### MAILUP EMAIL

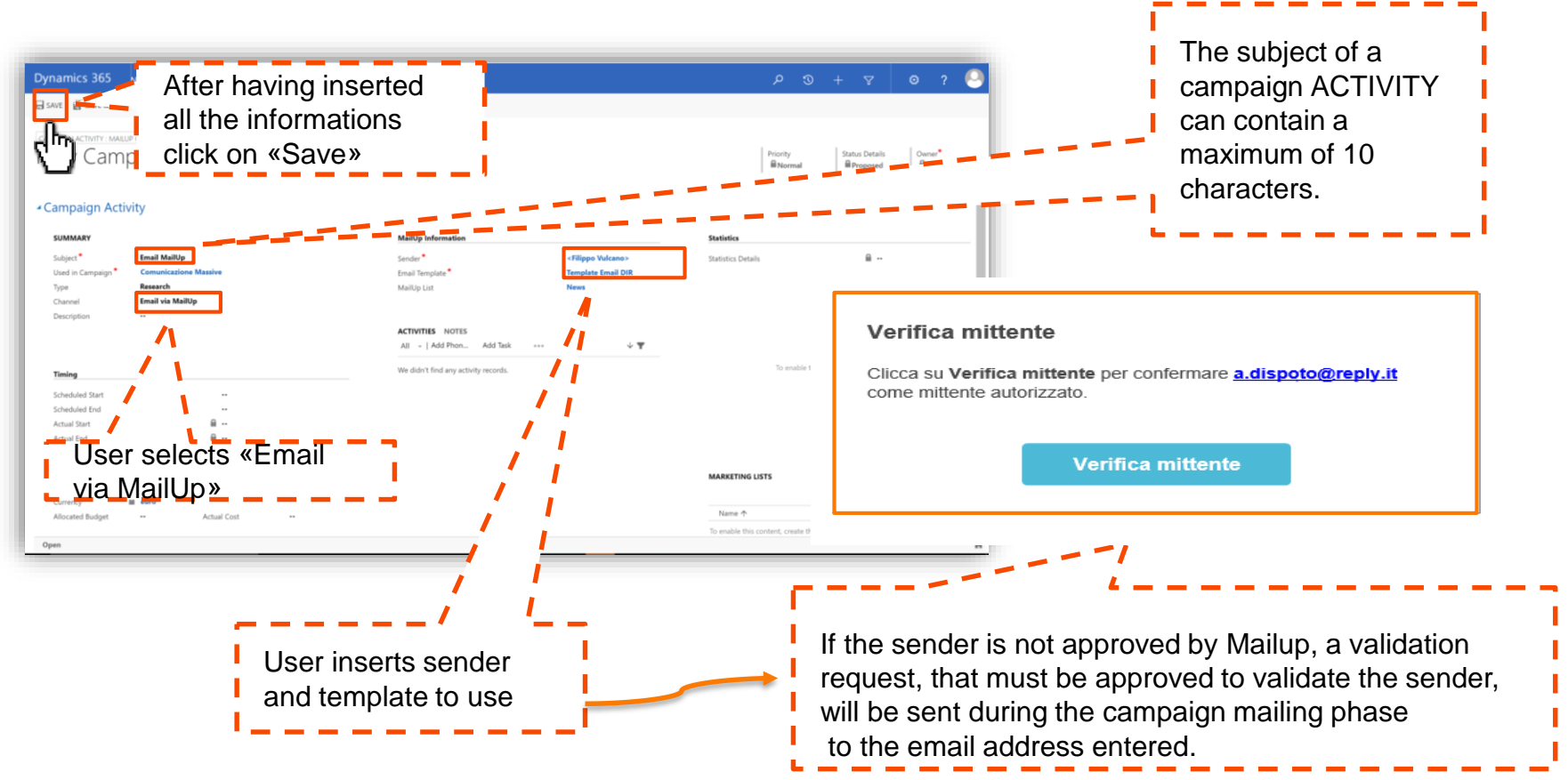

#### MAILUP EMAIL

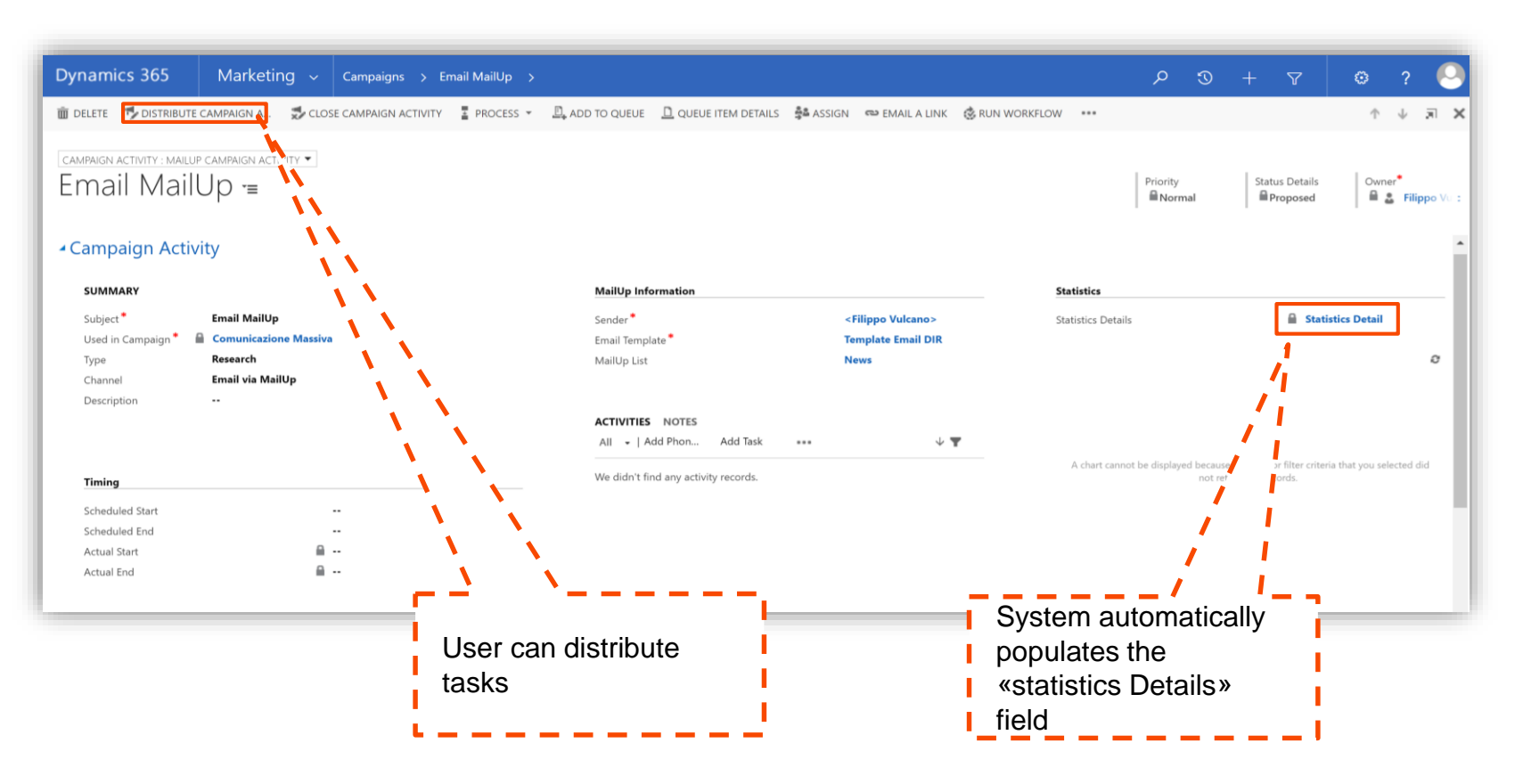

#### ACTIVITY VIEW

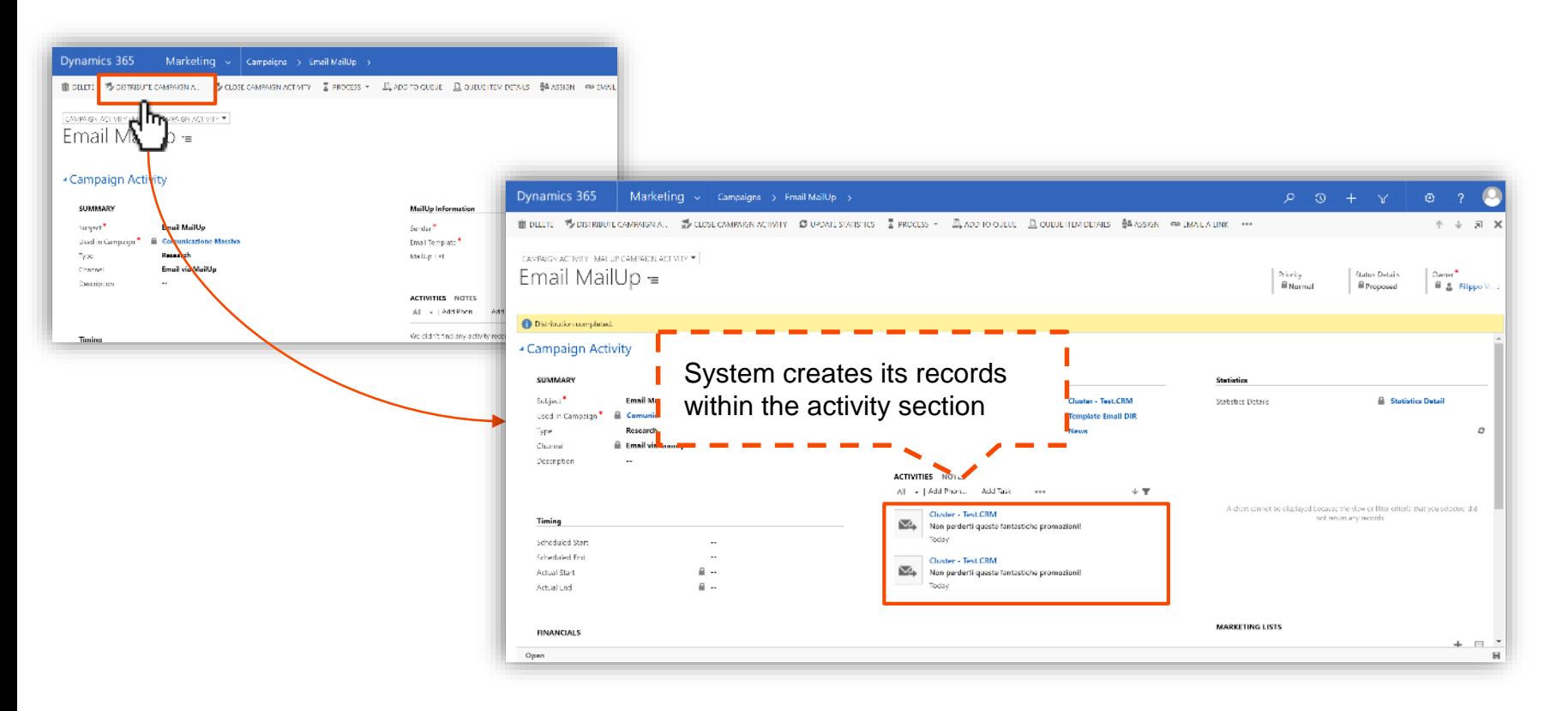

#### EMAIL VIEW

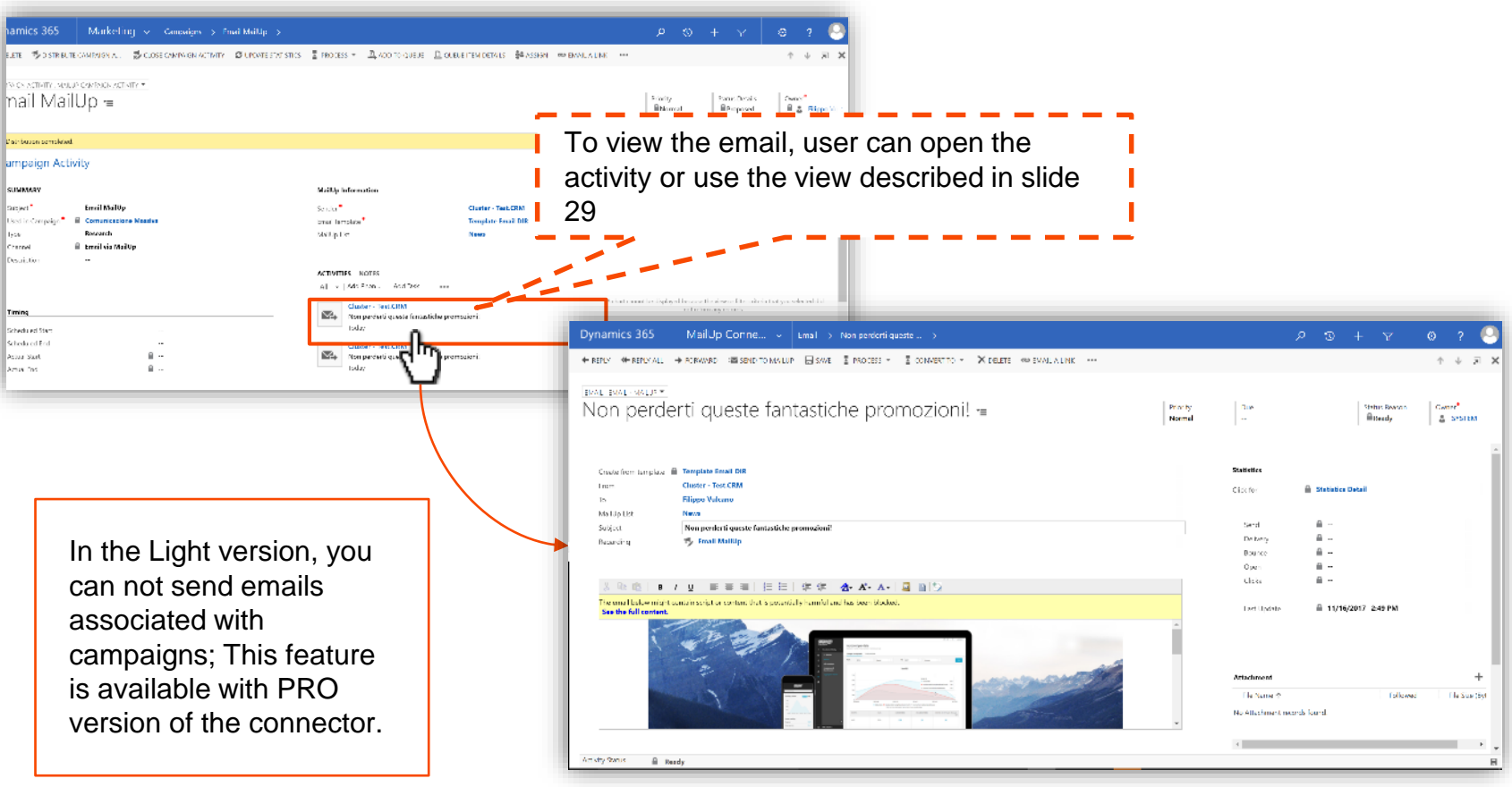

### CAMPAIGN ACTIVITY STATISTICS

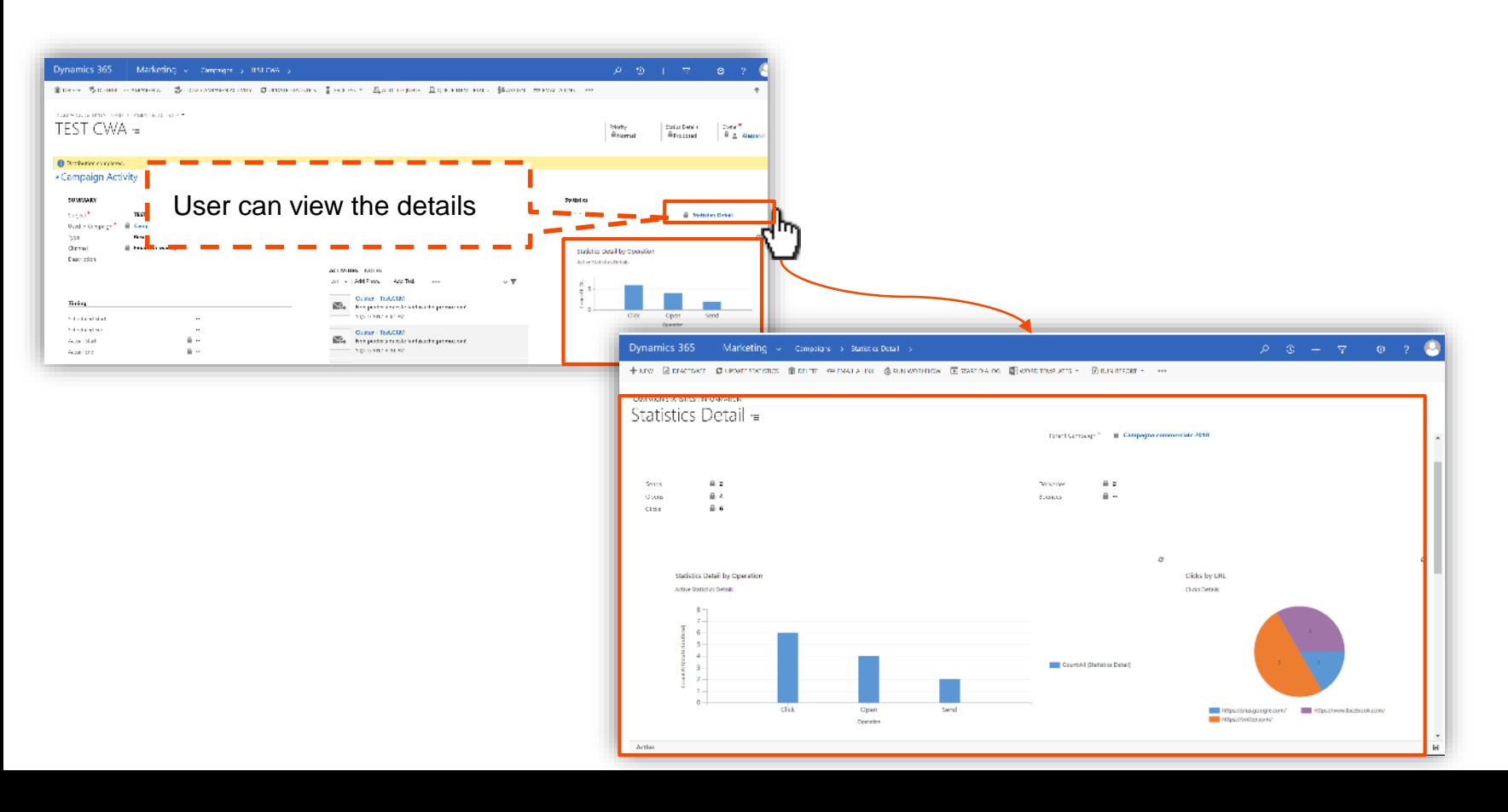

#### CAMPAIGN STATISTICS

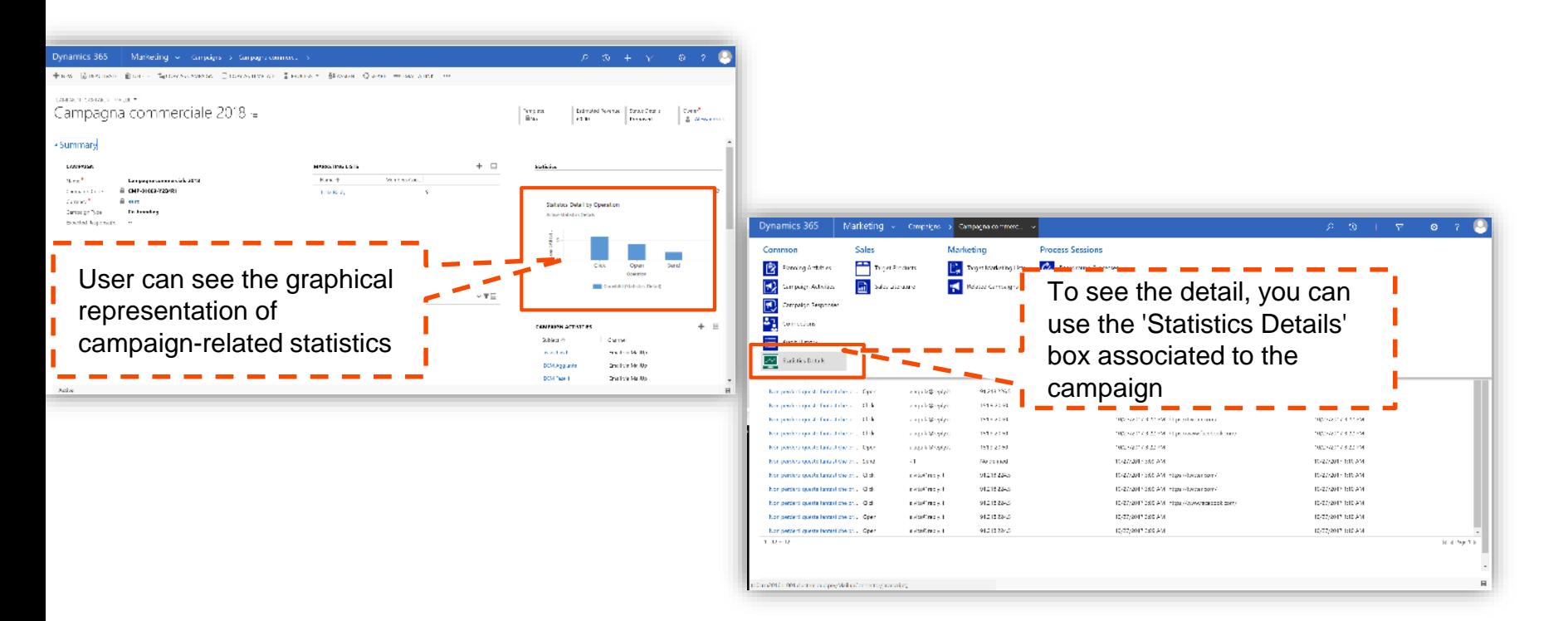

## SUBSCRIPTIONS

## SUBSCRIPTIONS

It is possible to view the subscriptions associated to a given Mailup list and to a reference entity (Account, Contact or Lead) by the module of the same entity

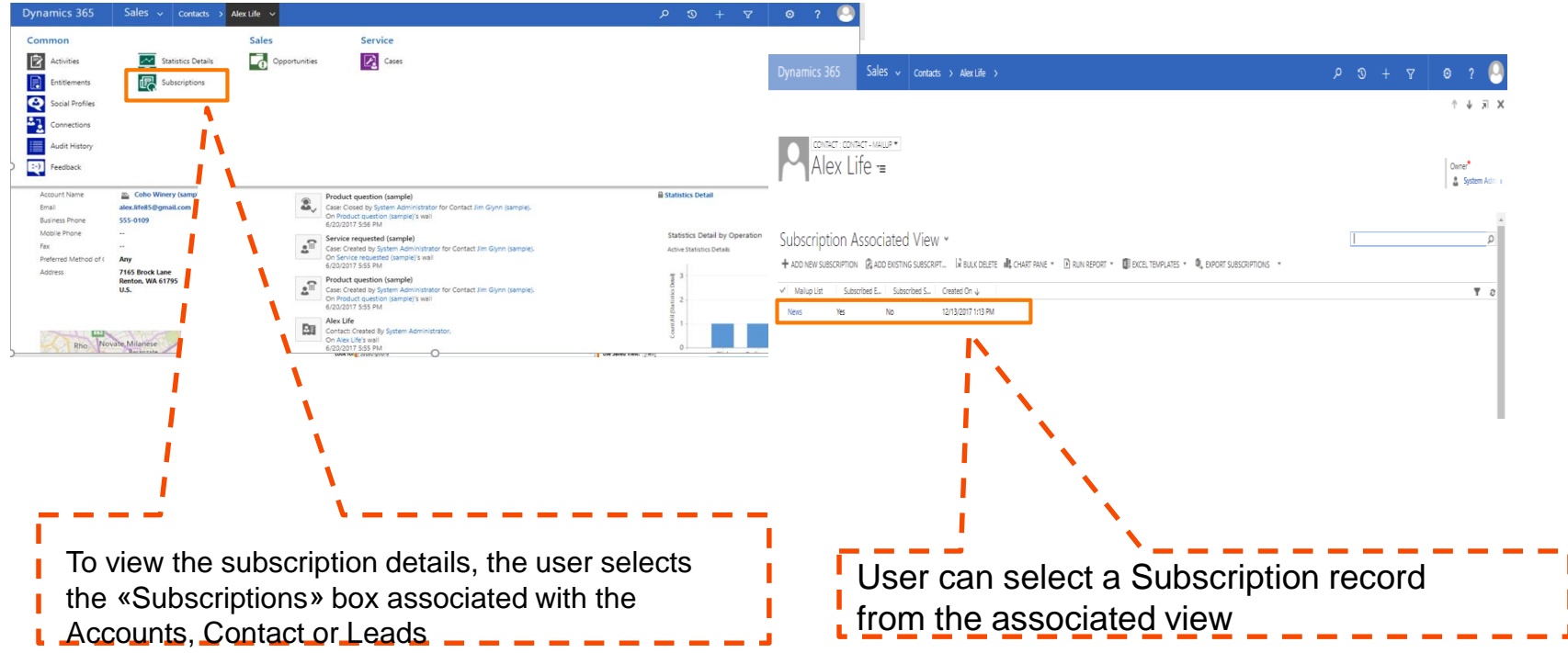

#### SUBSCRIPTIONS

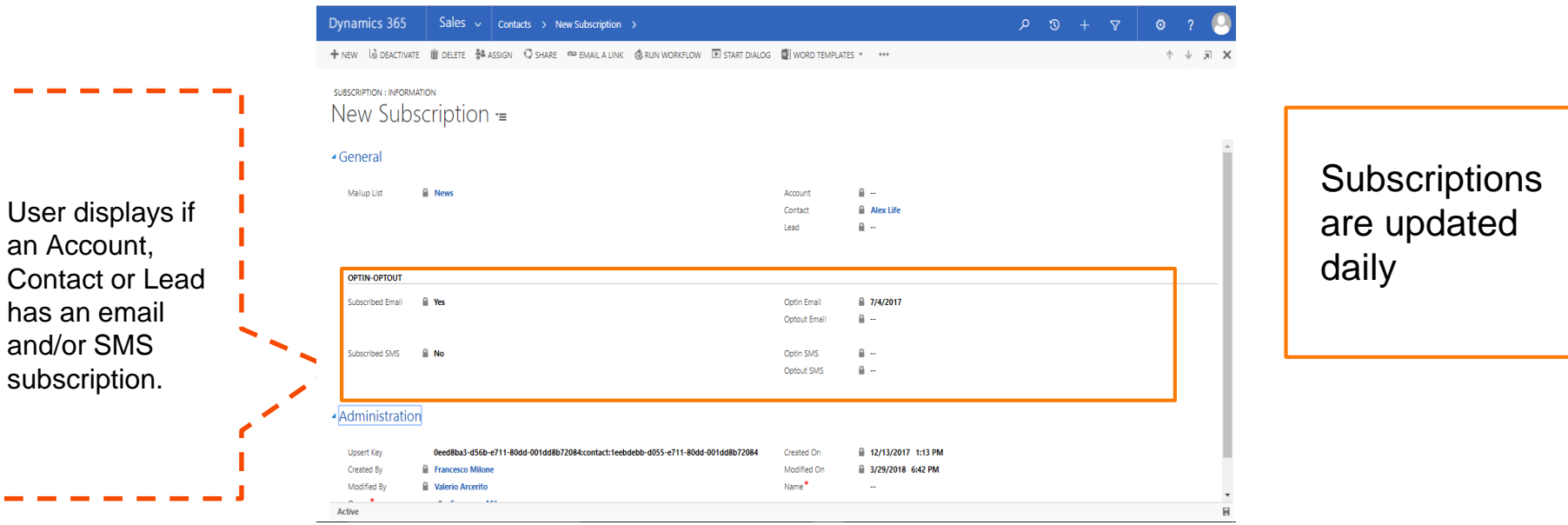

## DASHBOARDS

### DASHBOARDS

User displays the Mailup Connector Dashboards, that show the status of some features of the Mailup connector, such as the Mail ready to be sent( in Ready state), the Active Logs, the number of errors sorted by date, active campaigns with distribution in progress, and the number of simultaneous operations (active logs in the last hour)

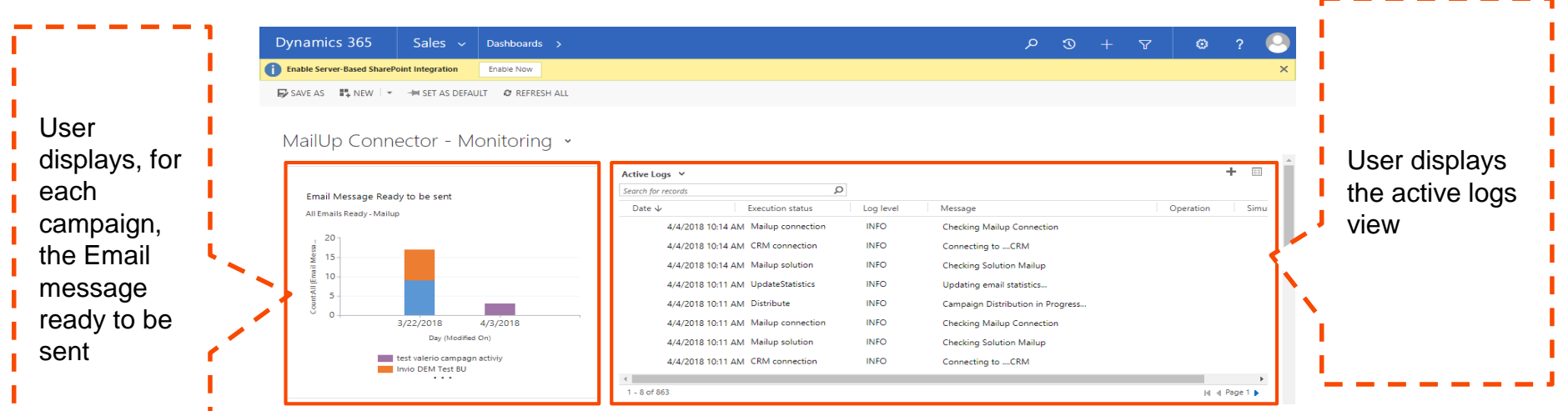

#### DASHBOARDS

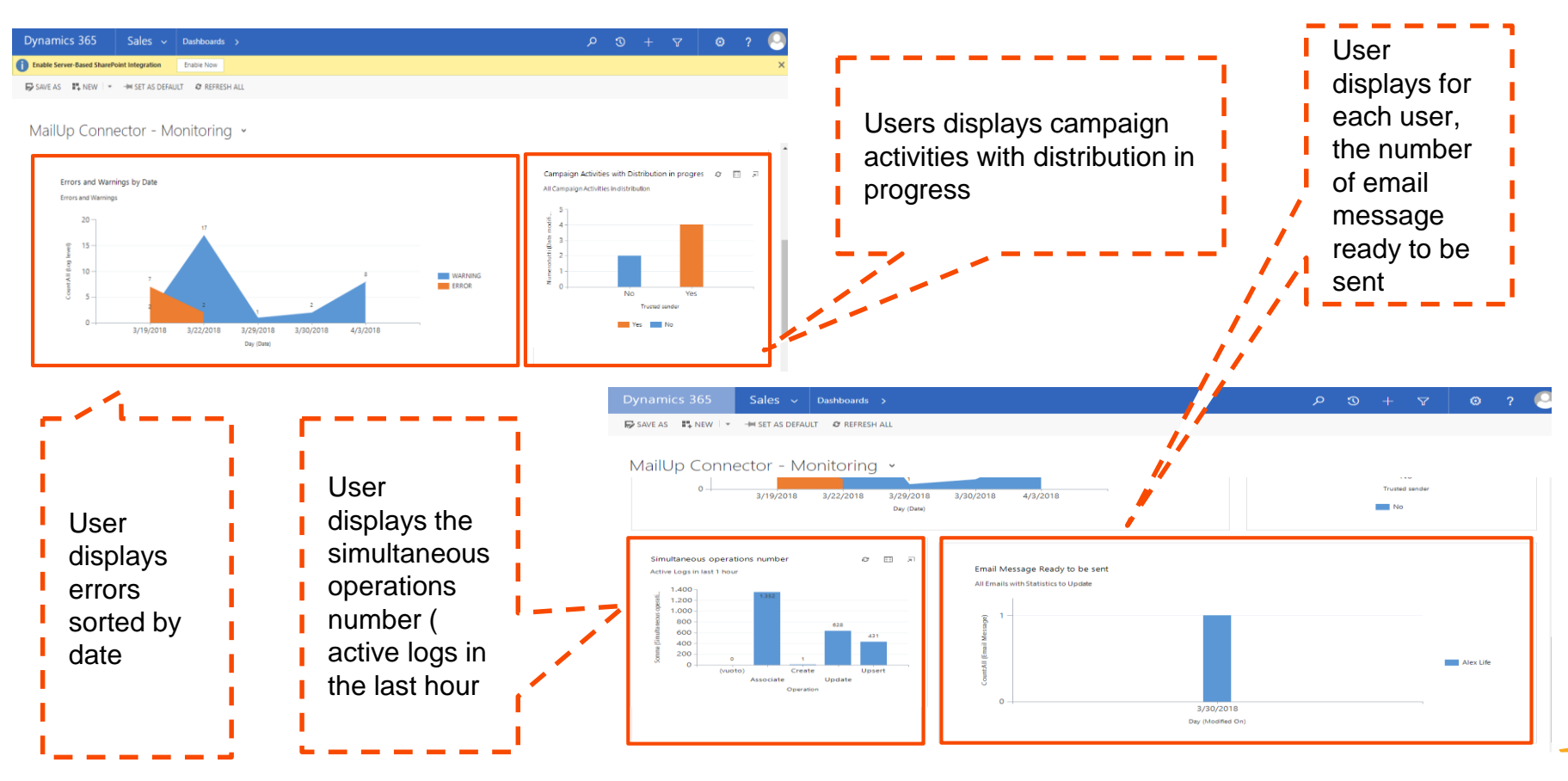

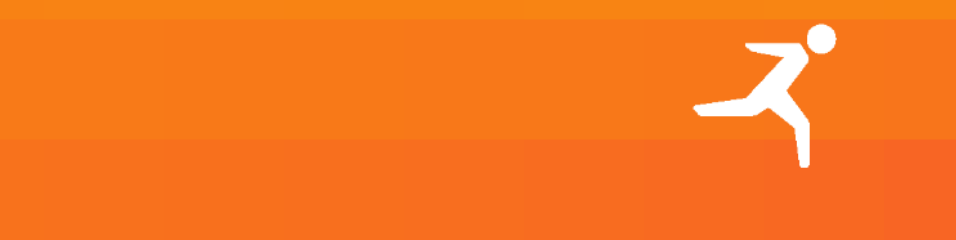